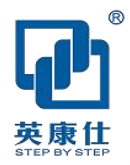

# **NIS-T991HV** 嵌入式工控机 用户手册 **2022.0**<sup>4</sup>

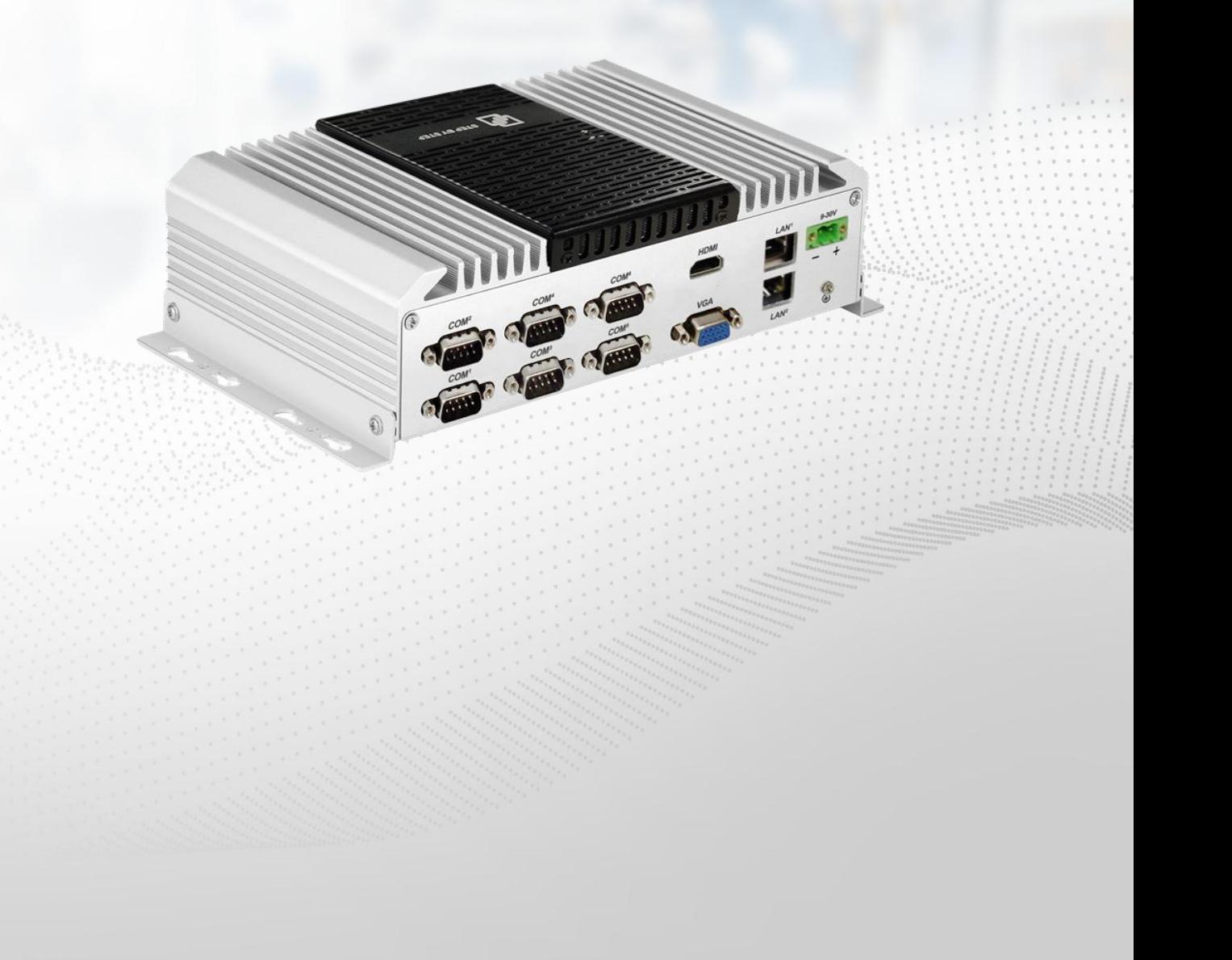

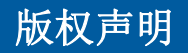

随附本产品发行的文件为深圳市英康仕电子有限公司 2022 年版权所有,并保留相关权利。 针对本手册中相关产品的说明,深圳市英康仕电子有限公司保留随时变更的权利,恕不另 行通知。

未经深圳市英康仕电子有限公司公司书面许可,本手册所有内容不得通过任何途径以任何 形式复制、翻印、翻译或者传输。本手册以提供正确、可靠的信息为出发点。但是深圳市 英康仕电子有限公司公司对于本手册的使用结果,或者因使用本手册而导致其它第三方的 权益受损, 概不负责。

## 认可声明

Award 为 Award Software International, Inc.的商标。VIA 为 VIA Technologies, Inc.的商标。

IBM、PC/AT、PS/2 和 VGA 为 International Business Machines Corporation 的商标。Intel® 和 Pentium®为 Intel Corporation 的商标。

Microsoft Windows®为 Microsoft Corp.的注册商标。RTL 为 Realtek Semi-Conductor Co., Ltd 的商标。ESS 为 ESS Technology, Inc.的商标。

UMC 为 United Microelectronics Corporation 的商标。SMI 为 Silicon Motion, Inc.的商标。

Creative 为 Creative Technology LTD 的商标。

CHRONTEL 为 Chrontel Inc.的商标。

所有其它产品名或商标均为各自所属方的财产。

如需技术支持和服务,请访问深圳市英康仕电子有限公司网站:http://www.szics.com

## 产品质量保证(**1** 年)

从购买之日起,英康仕为原购买商提供一年的产品质量保证。但对那些未经授权的维修人 员维修过的产品不予提供质量保证。英康仕对于不正确的使用、灾难、错误安装产生的问 题有免责权利。

如果英康仕产品出现故障,在质保期内我们提供免费维修或更换服务。对于出保产品, 我 们将会酌情收取材料费、人工服务费用。请联系相关销售人员了解详细情况。

如果您认为您购买的产品出现了故障,请遵循以下步骤:

收集您所遇到的问题信息 (例如,CPU 主频、使用的英康仕产品及其它软件、硬件等)。 请注意屏幕上出现的任何不正常信息显示。

打电话给您的供货商,描述故障问题。请借助手册,产品和任何有帮助的信息。

如果您的产品被诊断发生故障,请从您的供货商那里获得 RMA (Return Material Authorization)序列号。这可以让我们尽快的进行故障产品的回收。

请仔细的包装故障产品,并在包装中附上完整的售后服务卡片和购买日期证明(如销售发 票)。我们对无法提供购买日期证明的产品不提供质量保证服务。

## 符合性声明

#### **FCC A**级

注意:根据FCC规则第15款,本设备已经过检测并被判定符合A级数字设备标准。这些限 制旨在为居住环境下的系统操作提供合理保护,使其免受有害干扰。本设备会产生、耗费 和发射无线电频率能量,如果没有按照手册说明正确安装和使用,可能会对无线电通讯造 成有害干扰。此时,用户需自行解决干扰问题。

## 技术支持与服务

- 1. 有关该产品的最新信息,请访问英康仕公司的网站: http://www.szics.com
- 2. 用户若需技术支持,请与当地分销商、销售代表或英康仕客服中心联系。进行技术咨 询前,用户须将下面各项产品信息收集完整:
	- 1 产品名称及序列号
	- 2 外围附加设备的描述
	- 3 用户软件的描述 (操作系统、版本、应用软件等)
	- 4 产品所出现问题的完整描述
	- 5 每条错误信息的完整内容

- 1. 警告!在操作过程中,用户须特别注意该手册中的警告信息,以免造成人身伤害。
- 2. 注意!该手册中的注意信息可帮助用户避免损坏硬件或丢失数据,例如:如果电池放 置不正确,将有爆炸的危险。因此,只可以使用制造商推荐的同一种或者同等型号的 <mark>警告:在操作过程中,用户须特别注意该手册中的警告信息,以免造成人身伤害。</mark><br>普告:在操作过程中,用户须特别注意该手册中的警告信息,以免造成人身伤害。<br>注意:该手册中的注意信息可帮助用户避免损坏硬件或丢失数据,例如:如果电池放<br>置不正确,将有爆炸的危险。因此,只可以使用制造商推荐的同一种或者同等型号的<br>电池进行替换。请按照制造商的指示处理旧电池。

## 安全指示

- 1. 请仔细阅读此安全操作说明。
- 2. 请妥善保存此用户手册供日后参考。
- 3. 用湿抹布清洗设备前,请从插座拔下电源线。请不要使用液体或去污喷雾剂清洗设备。
- 4. 对于使用电源线的设备,设备周围必须有容易接触到的电源插座。
- 5. 请不要在潮湿环境中使用设备。
- 6. 请在安装前确保设备放置在可靠的平面上,意外跌落可能会导致设备损坏。
- 7. 设备外壳的开口是用于空气对流,从而防止设备过热。请不要覆盖这些开口。
- 8. 当您连接设备到电源插座上前,请确认电源插座的电压是否符合要求。
- 9. 请将电源线布置在人们不易绊到的位置,并不要在电源线上覆盖任何杂物。
- 10. 请注意设备上的所有警告标识。
- 11. 如果长时间不使用设备,请将其同电源插座断开,避免设备被超标的电压波动损坏。
- 12. 请不要让任何液体流入通风口,以免引起火灾或者短路。
- 13. 请不要自行打开设备。为了确保您的安全,请由经过认证的工程师来打开设备。
- 14. 如遇下列情况,请由专业人员来维修:
- 15. 电源线或者插头损坏;
- 16. 设备内部有液体流入;
- 17. 设备曾暴露在过于潮湿的环境中使用;
- 18. 设备无法正常工作,或您无法通过用户手册来使其正常工作;
- 19. 设备跌落或者损坏;设备有明显的外观破损。
- 20. 请不要把设备放置在超出我们建议的温度范围的环境,即不要低于-20℃(-4°F)或高 于 70°C(140°F),否则可能会损坏设备。
- 21. 注意:计算机配置了由电池供电的实时时钟电路,如果电池放置不正确,将有爆炸的 危险。因此,只可以使用制造商推荐的同一种或者同等型号的电池进行替换。请按照 制造商的指示处理旧电池。
- 22. 根据IEC 704-1:1982的规定,操作员所在位置的声压级不可高于70dB(A)。
- 23. 免责声明:该安全指示符合IEC 704-1的要求。英康仕公司对其内容的准确性不承担任 何法律责任。

## 包装清单

安装系统之前,用户需确认包装中含有本设备以及下面所列各项,并确认设备完好。 若有 任何不符,请立即与经销商联系。

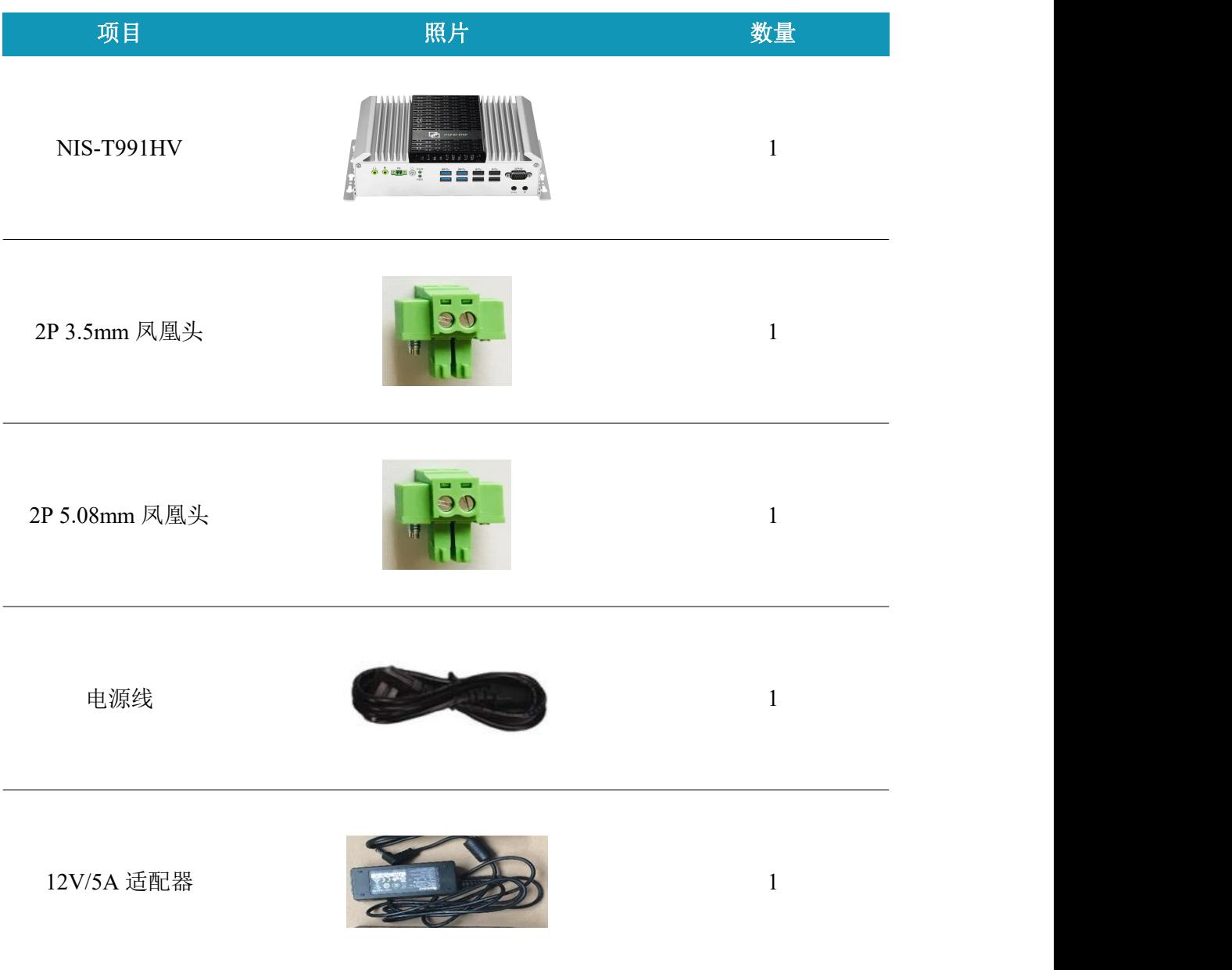

## 订购信息

## **NIS-T991HV-I3**

Intel®Core i3-1115G4 3.0GHz CPU,双核四线程,支持HDMI/VGA同步或异步显示,2个千 兆网络,4个RS232,2个RS232/485可选串口,4个USB3.0 Port,4个USB2.0 Port,1个 MiniPCIeX1、1个SATA、1个M-SATA,1个M2 KEY-E、支持3G/4G通讯模块,直流9-30V宽范围 输入,支持电源反向、过压保护。

## **NIS-T991HV-I5**

Intel®Core i5-1135G7 2.4GHz CPU,四核八线程,支持HDMI/VGA同步或异步显示,2个千兆 网络,4个RS232,2个RS232/485可选串口,4个USB3.0 Port,4个USB2.0 Port,1个MiniPCIeX1、 1个SATA、1个M-SATA,1个M2 KEY-E、支持3G/4G通讯模块,直流9-30V宽范围输入,支持电 源反向、过压保护。

## **NIS-T991HV-I7**

Intel®Core i7-1165G7 2.8GHz CPU,四核八线程,支持HDMI/VGA同步或异步显示,2个千兆 网络,4个RS232,2个RS232/485可选串口,4个USB3.0 Port,4个USB2.0 Port,1个MiniPCIeX1、 1个SATA、1个M-SATA,1个M2 KEY-E、支持3G/4G通讯模块,直流9-30V宽范围输入,支持电 源反向、过压保护。

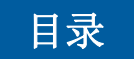

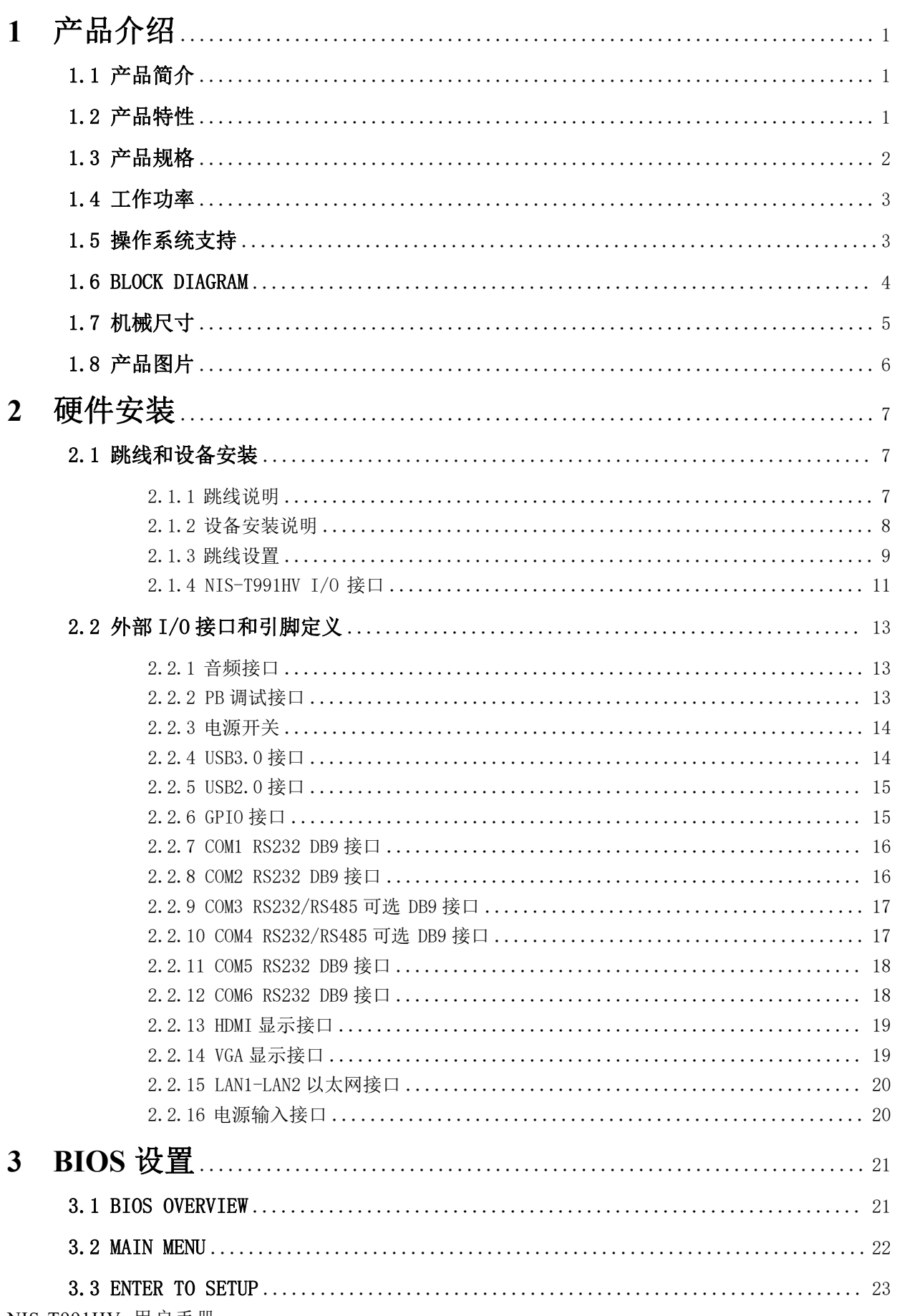

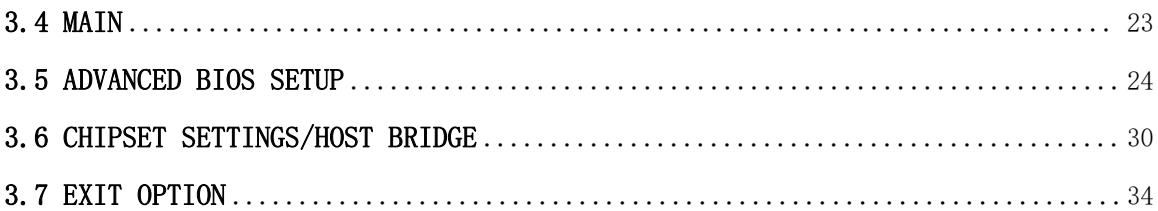

## <span id="page-9-0"></span>1 产品介绍

## <span id="page-9-1"></span>**1.1** 产品简介

欢迎使用NIS-T991HV工控机!

NIS-T991HV嵌入式工控机为理想的即用型应用系统平台解决方案,所有电气元件都 保护在紧凑、密闭的铝制机箱中,提供抗振和防尘性,并提供被动冷却解决方案,便 于嵌入客户自己的机箱中,或作为独立应用,从而满足空间有限和苛刻环境需求。第 一次使用NIS-T991HV之前,请认真阅读本使用手册,以便能够正确地使用本系统, 以使其达到规定的安全及性能指标。

## <span id="page-9-2"></span>**1.2** 产品特性

- Intel® 11代酷睿 Tiger Lake CPU
- SODIMM DDR4低电压内存插槽
- Intel® HD Graphics集成显卡
- HDMI+VGA显示
- 2 x Intel GbE LAN RJ45
- 4 x RS232串口, 2 x RS232/RS485可选串口
- 4 x USB3.0/2.0 Port, 4 x USB2.0 Pin-Header
- 1 x Mini PCIeX1, 1 x SATA, 1 x M-SATA
- 支持3G/4G通讯模块
- DC12V电源输入

## <span id="page-10-0"></span>**1.3** 产品规格

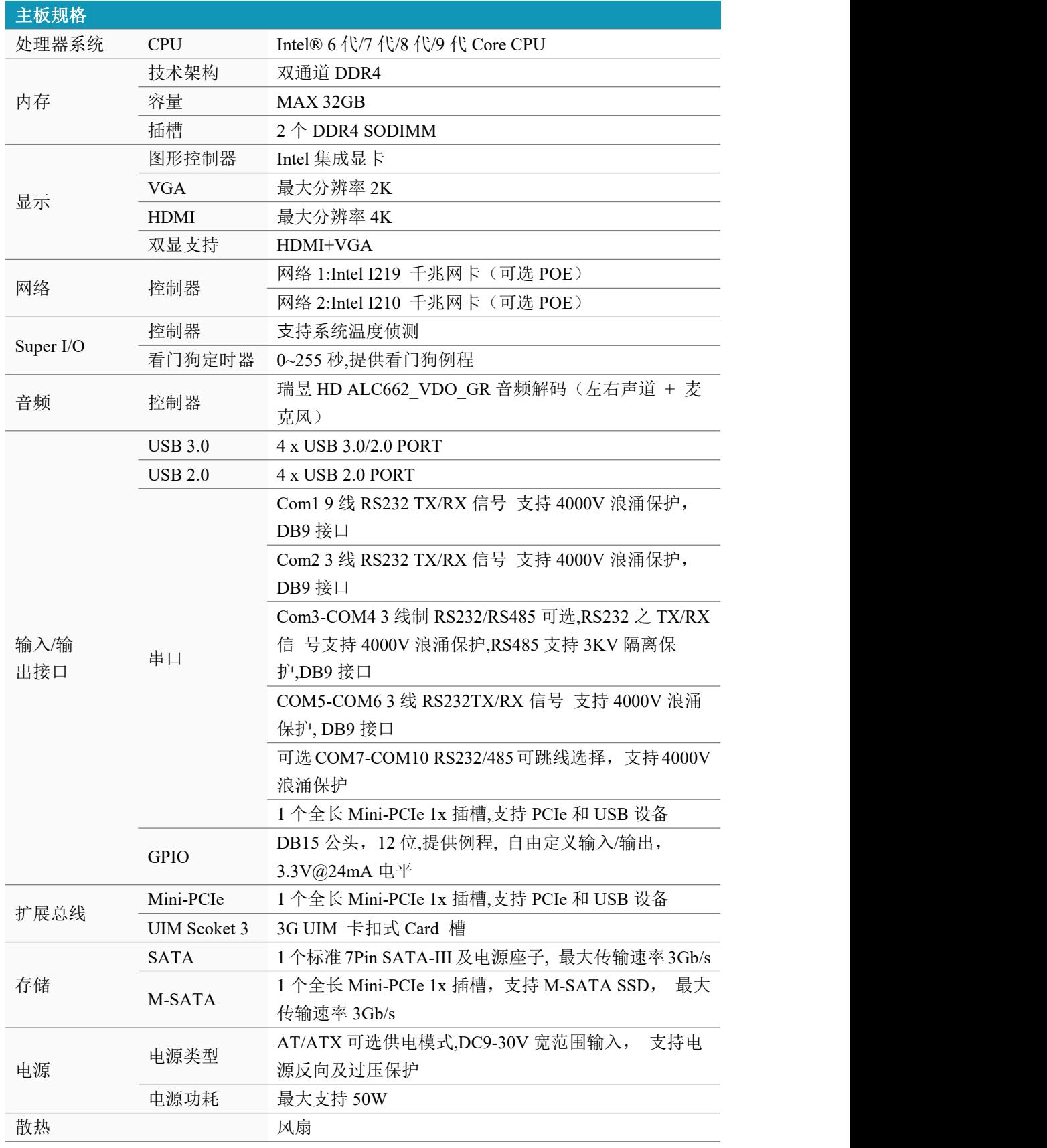

2 NIS-T991HV 用户手册

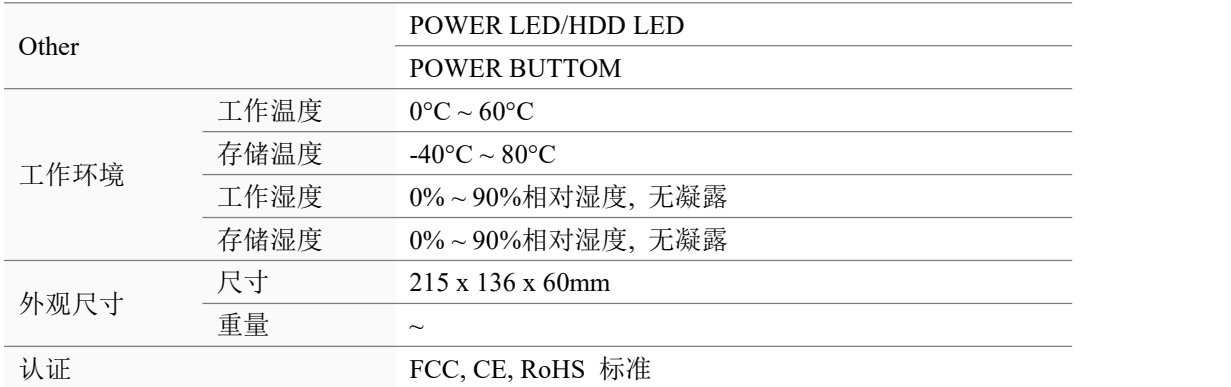

## <span id="page-11-0"></span>**1.4** 工作功率

电源输入:支持DC9-30V输入

功 耗:

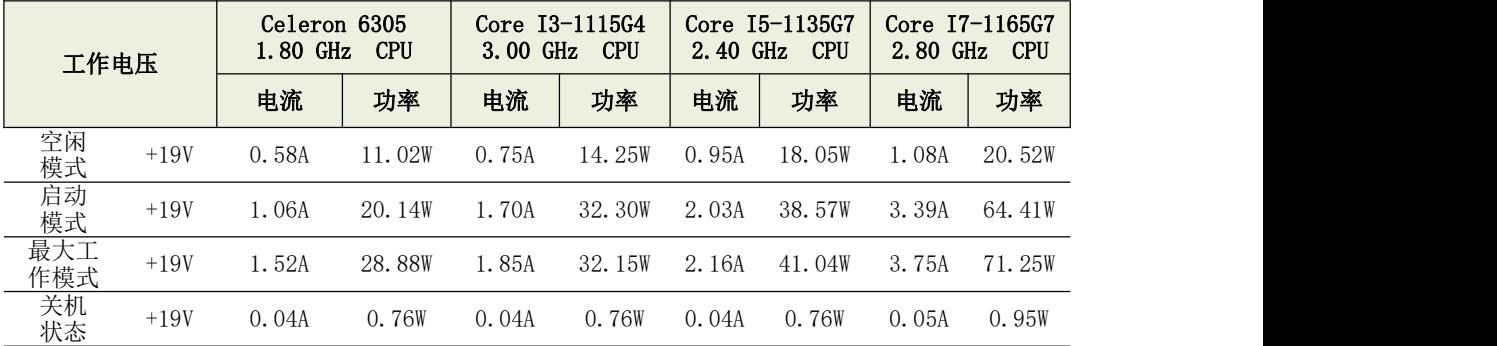

测试功耗条件:

测试条件: Windows 7, Burntest ver6.0, 4G DDR4,32G SSD

–空闲模式: Windows 7系统下不运行任何软件.

–启动模式: 上电开机到进入Windows 10桌面

–最大工作模式: Windows 7下运行Burntest ver6.0,CPU/GPU 满负载运行

## <span id="page-11-1"></span>**1.5** 操作系统支持

支持 Win7, Win8,WES7, Win10, and Linux

## <span id="page-12-0"></span>**1.6 Block Diagram**

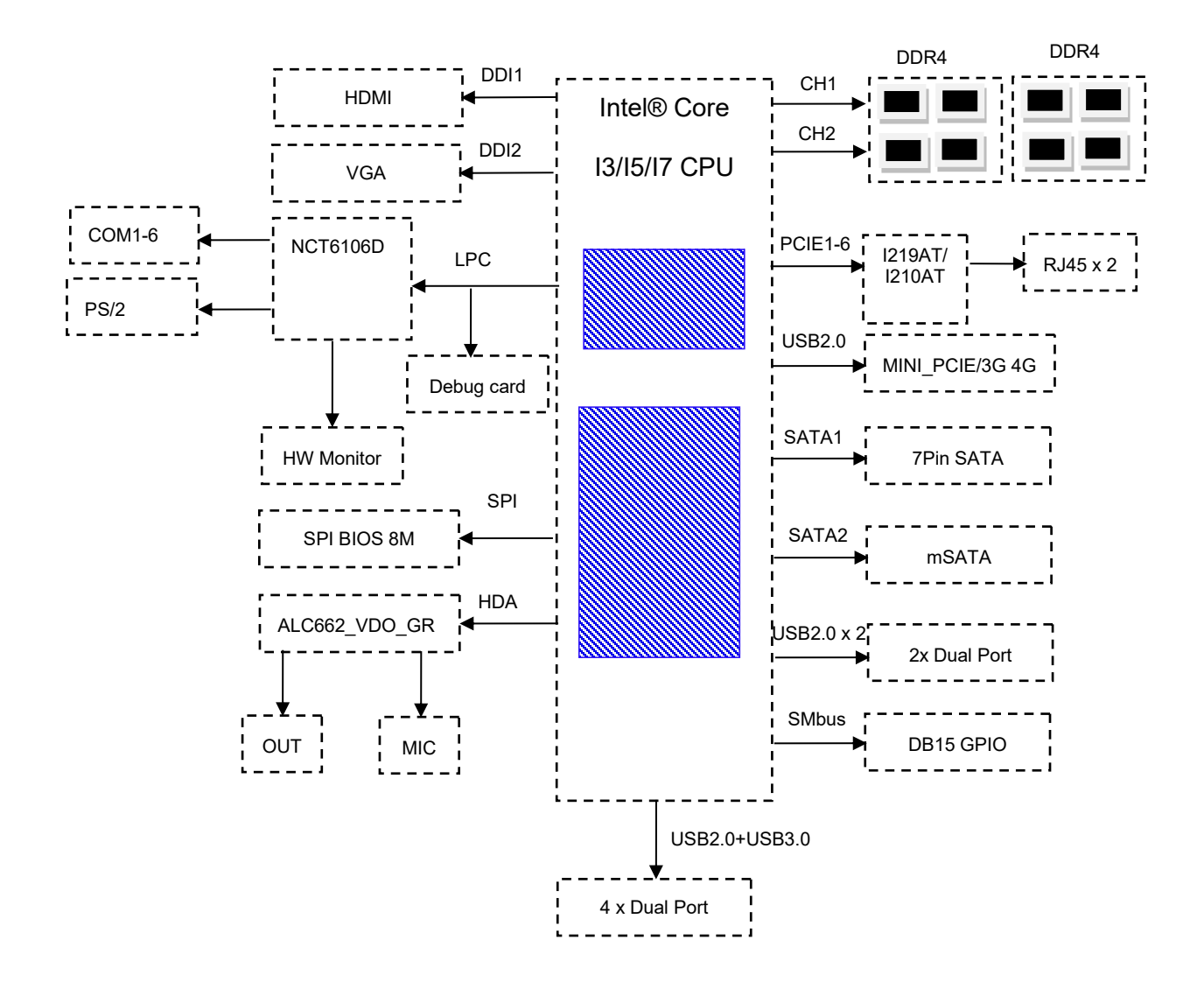

## <span id="page-13-0"></span>**1.7** 机械尺寸

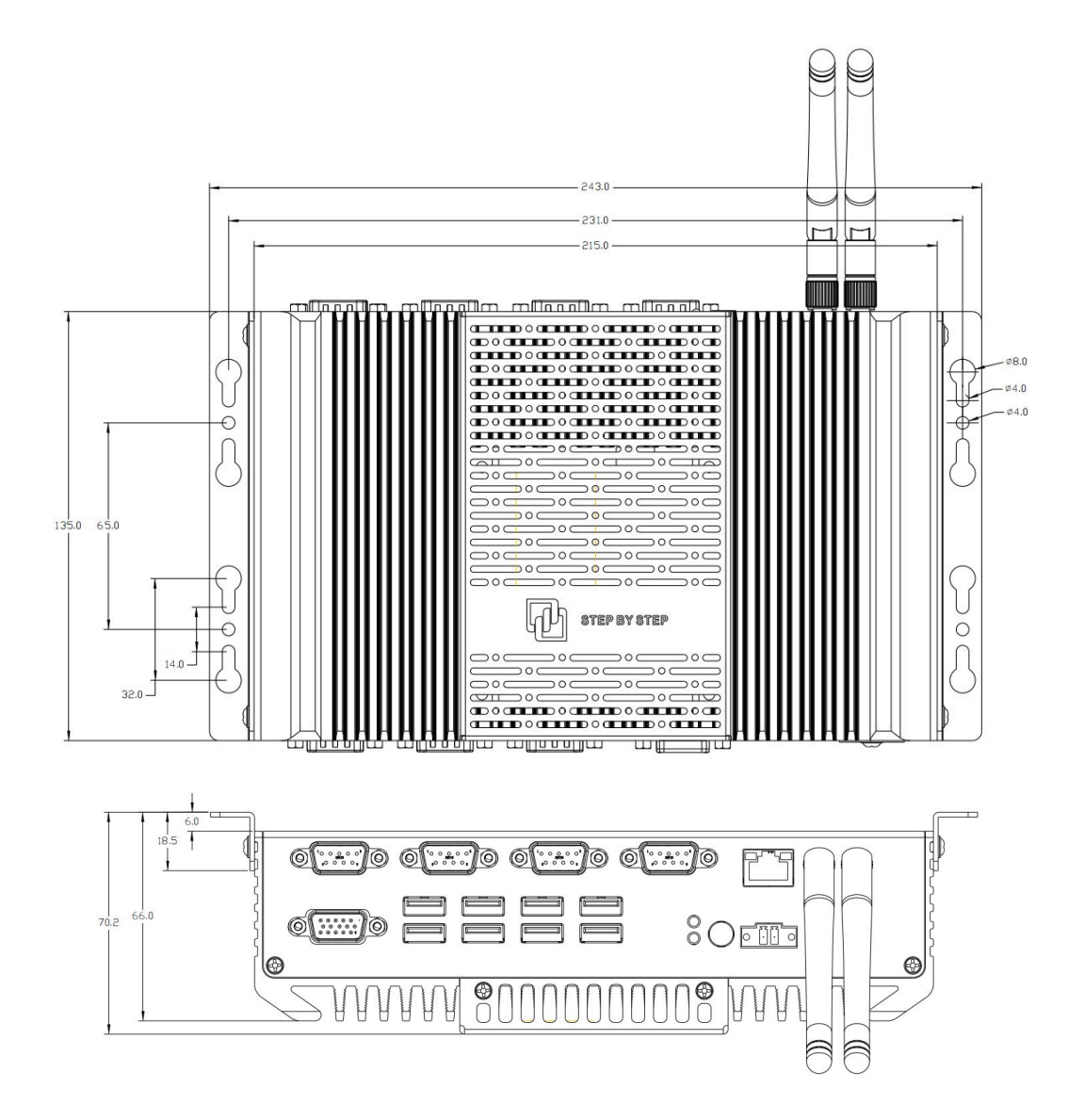

## <span id="page-14-0"></span>**1.8** 产品图片

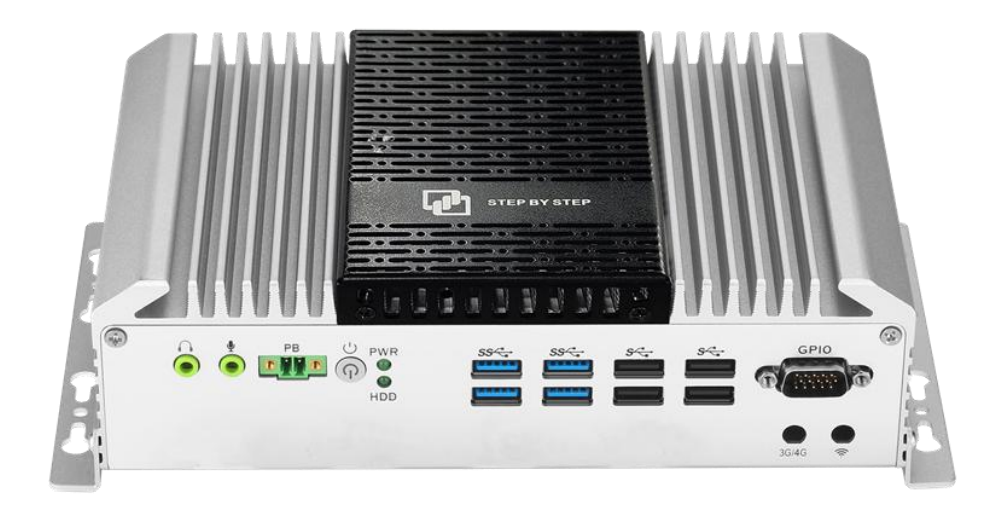

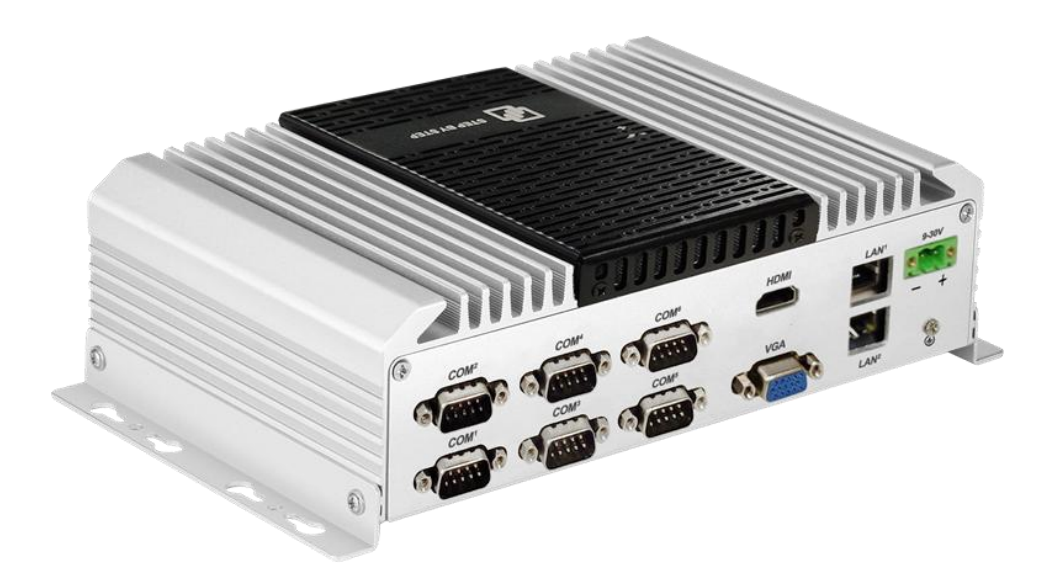

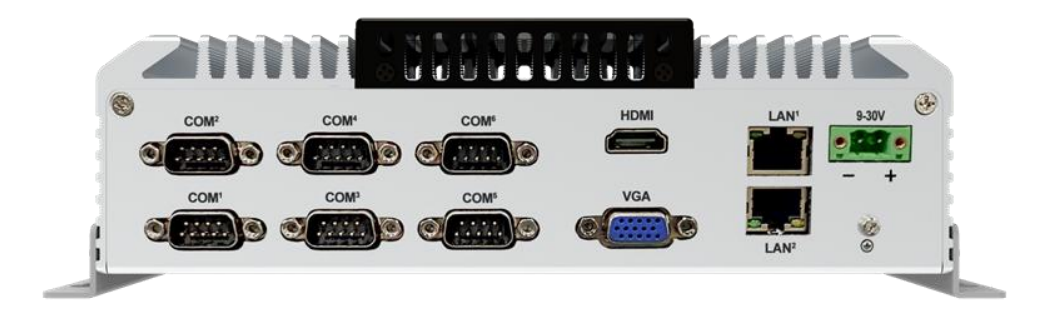

## <span id="page-15-0"></span>**2** 硬件安装

## 2.1 跳线和设备安装

## <span id="page-15-2"></span><span id="page-15-1"></span>**2.1.1** 跳线说明

板卡可以通过设置跳线进行配置。跳线是用来连通电路的金属桥。它包括 2个金属针 脚和一个跳线帽(里面是金属夹片,外部是起保护作用的塑料套)。跳线帽可套住针 脚将其连成通路。移走跳线帽则会断开线路。有时,一个跳线具有 3个针脚,分别为 针 1、2、3。这种情况下,用户可以任意选择连接针脚 1、2或者针脚 2、3。

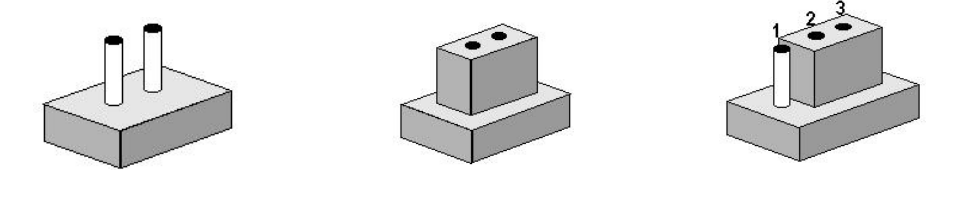

设备的跳线设置如下图所示:

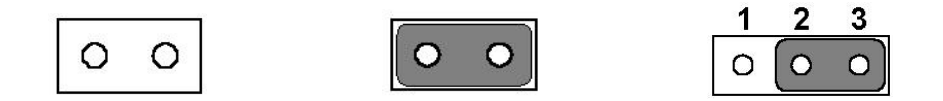

## <span id="page-16-0"></span>**2.1.2** 设备安装说明

拧开机箱四周4颗M2.5的平头固定螺丝,从底部拆下机箱下盖,即可进行硬盘、M-SATA、 内存、Mini-PCIe设备进行安装。并可以对相应的功能跳线进行设置。

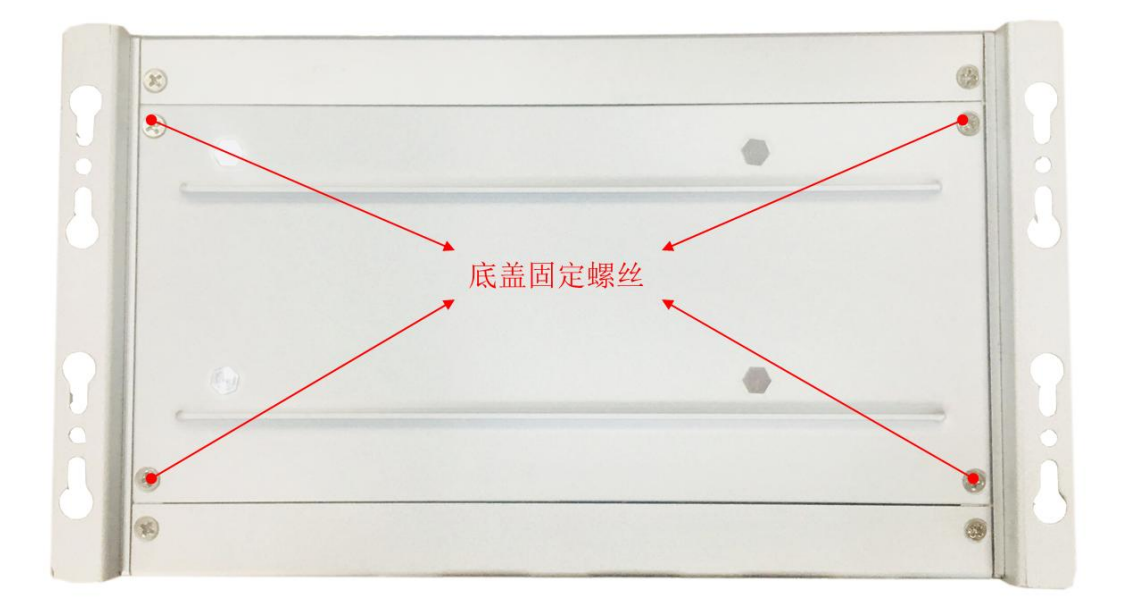

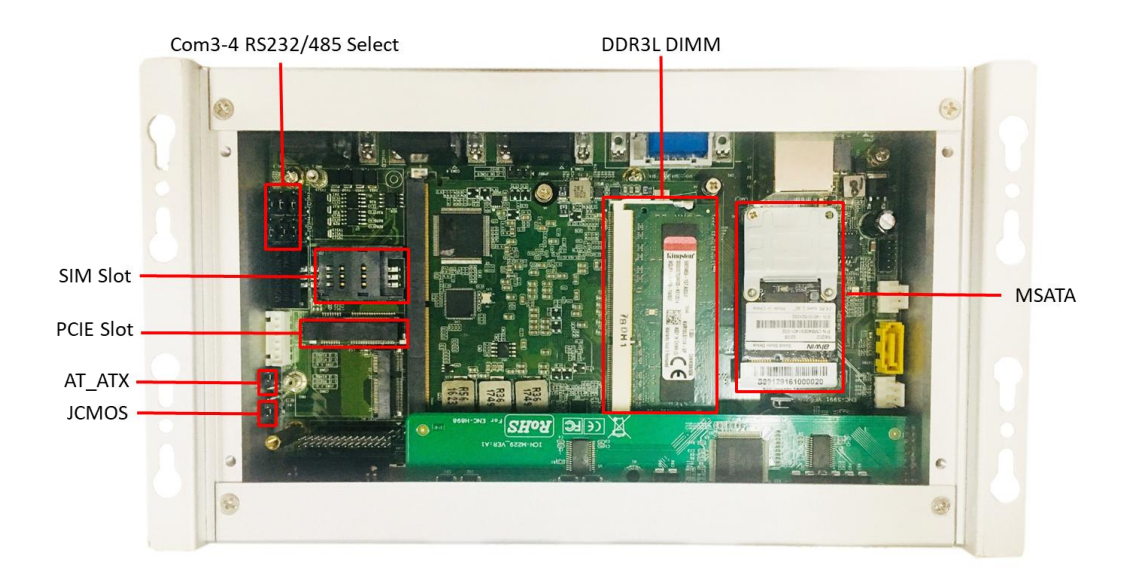

## <span id="page-17-0"></span>**2.1.3** 跳线设置

JSW1-JSW6: COM3-4 RS232/485选择跳线 物料描述:Pin-Header 1x3Pin 2.54mmDIP&Jumper 2.54mm

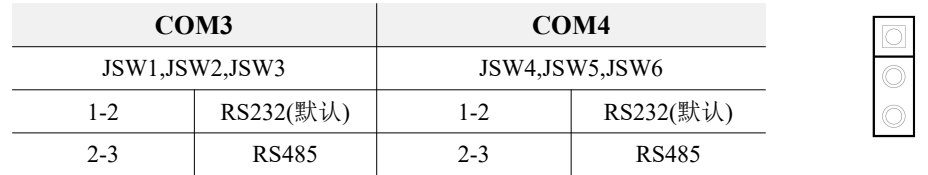

 $\overline{\mathbf{1}}$ 

 $\overline{\mathbf{3}}$ 

AT\_ATX1: AT&ATX电源模式选择跳线 物料描述:Pin-Header 1x3Pin 2.0mmDIP&Jumper 2.0mm

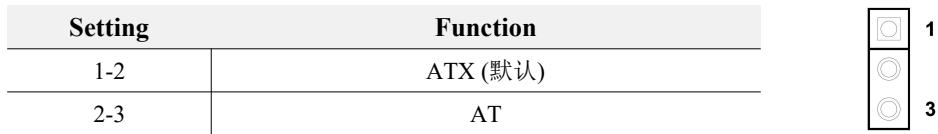

AT power mode: Boot-up automatically when power-on

## JCMOS: CMOS清除 物料描述:Pin Header 1x3Pin 2.54mm DIP & Jumper2.0mm

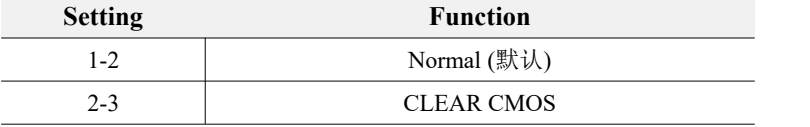

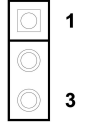

警告! 请在设置跳线或清除 CMOS 前关闭电源, 以防损坏设备。再次 接通电源前,请将跳线设置为由电池供电。

## J1: USB电源模式跳线

#### 物料描述:Pin-Header 1x3Pin 2.54mmDIP&Jumper 2.0mm

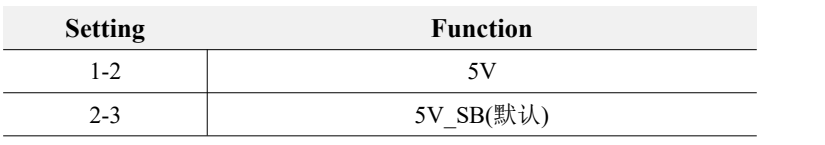

Select USB as +5V output without cutting off the DC  $-IN$ .

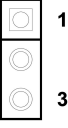

## <span id="page-19-0"></span>**2.1.4 NIS-T991HV I/O** 接口

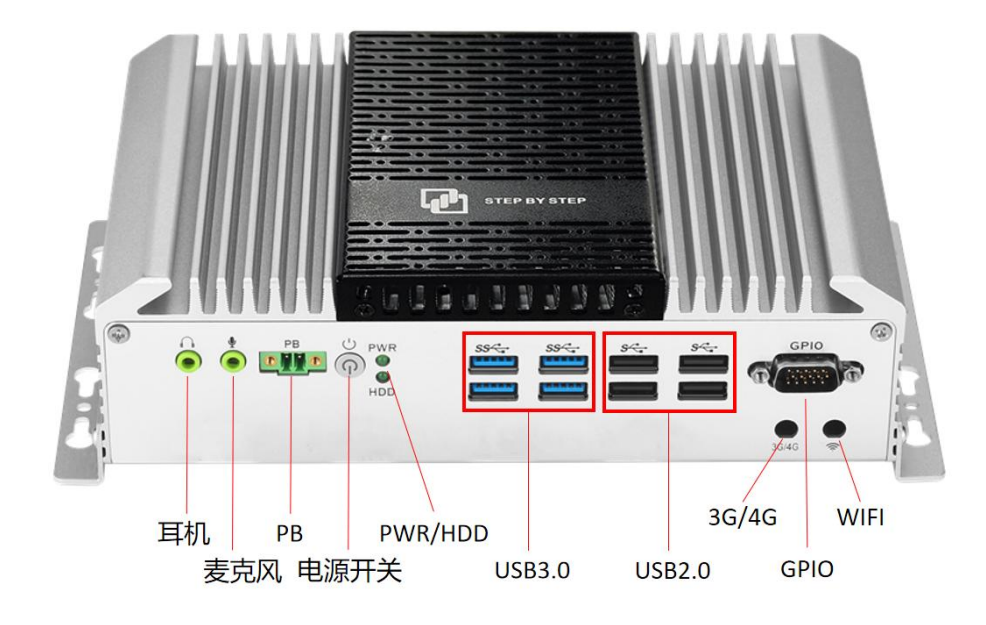

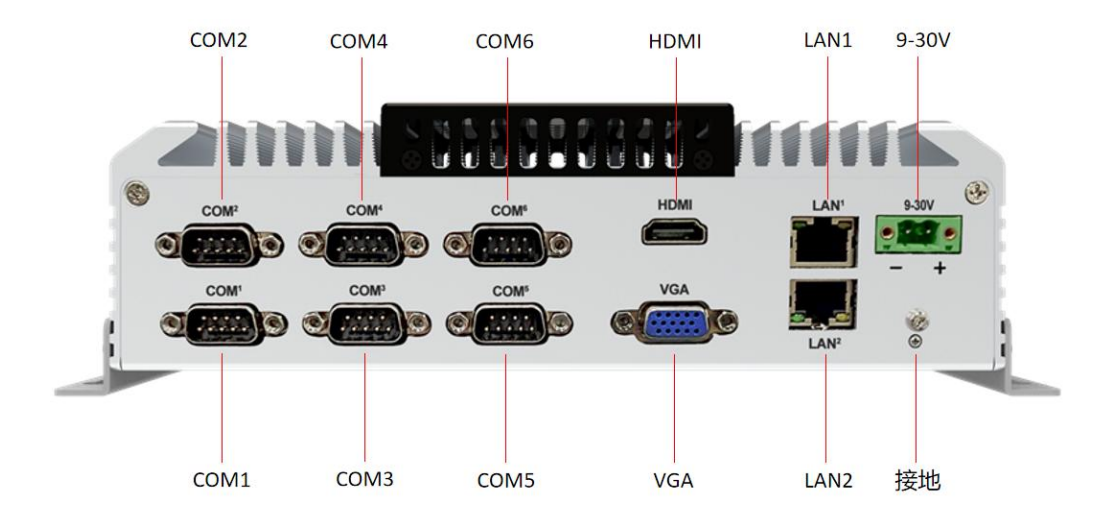

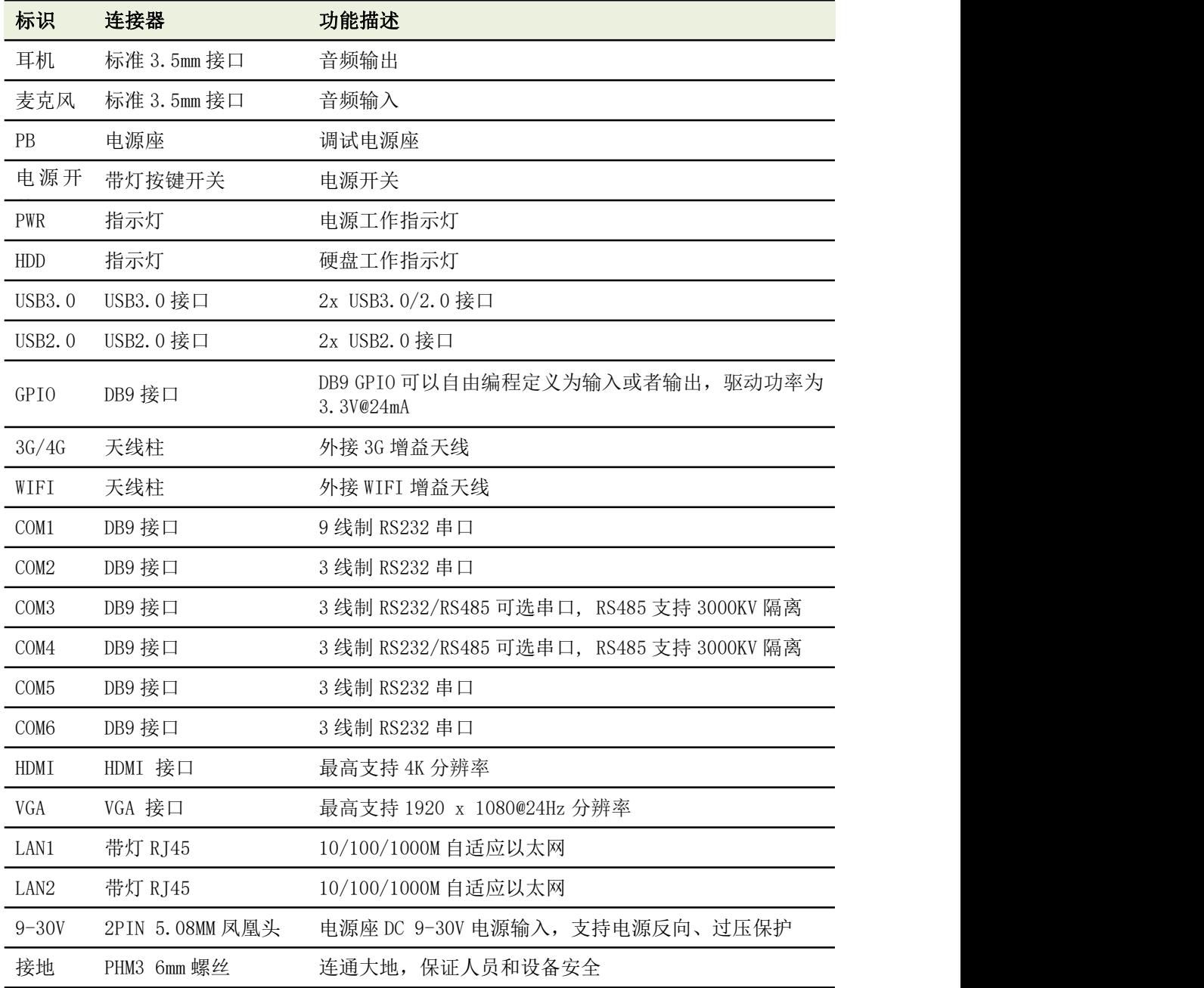

## <span id="page-21-0"></span>**2.2** 外部 **I/O** 接口和引脚定义

## <span id="page-21-1"></span>**2.2.1** 音频接口

物料描述:CONN Audio jack 2Line out PJ-353 Φ3.5 NPB

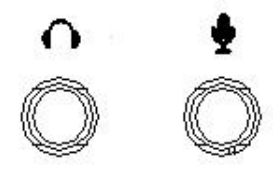

NIS-T991HV 提供线路输出和线路输入两个 3.5 立体声音频接口,音频芯片控制器为 ALC662, 符 合 Azalea 标准。

## <span id="page-21-2"></span>**2.2.2 PB** 调试接口

物料描述:CONN 2Pin 3.5mm Green Male DIP-2

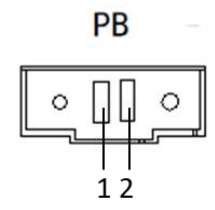

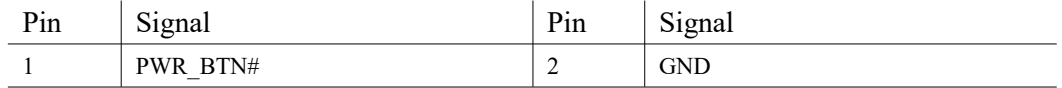

通过此接口对 NIS-T991HV 进行调试

## <span id="page-22-0"></span>**2.2.3** 电源开关

物料描述: CONN POWER BUTTON LED DIP-4P

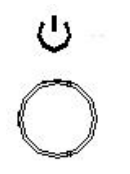

NIS-T991HV 带一个电源开关按钮, 前面板带有 LED 指示灯, 可用于指示其打开状态。

## <span id="page-22-1"></span>**2.2.4 USB3.0** 接口

物料描述:CONN USB3.0双层半包无弹铁壳蓝胶 AF90°卧式 8P+4 DIP-12 NPB

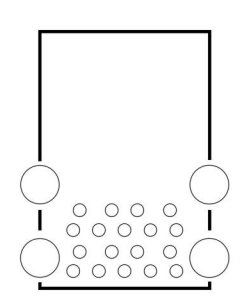

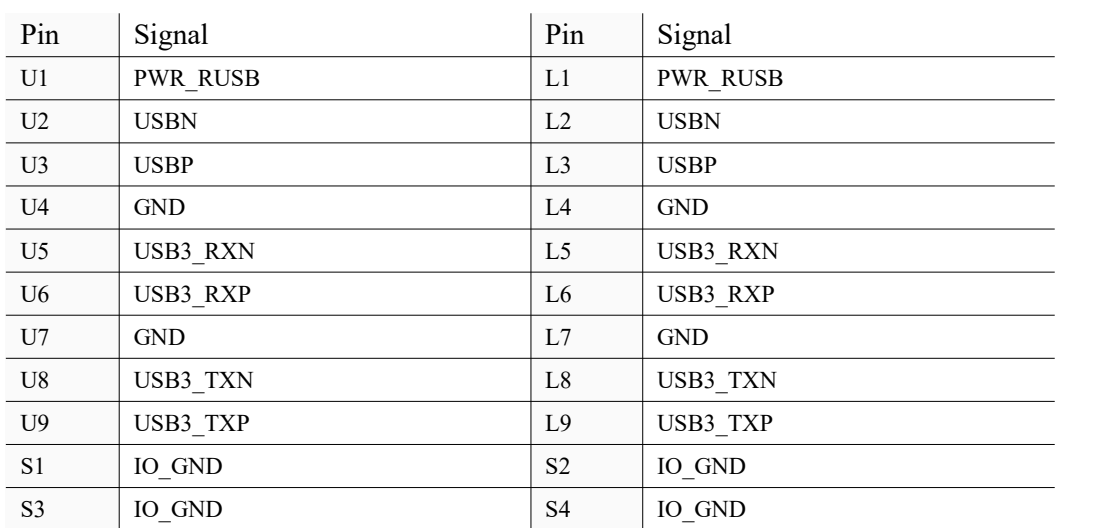

1、提供了 4 个 USB 接口,支持完全即插即用和热插拔功能,可最多连接 127 个外部设备。USB 接口符合 USB UHCI, Rev. 3.0 标准。USB 接口支持即插即用功能,允许用户随时连接或断开设备, 而不必关闭计算机。

2、USB 端口提供最大 1A 电流的负载能力。

## <span id="page-23-0"></span>**2.2.5 USB2.0** 接口

物料描述:CONN USB双层半包带弹片 AF90°卧式 8P+4 DIP-12 NPB

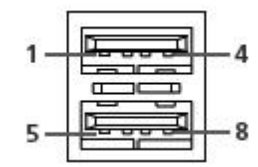

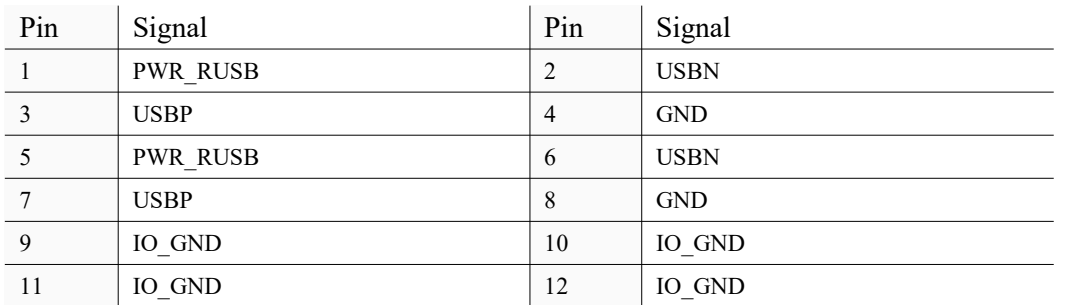

、提供了 4 个 USB 接口,支持完全即插即用和热插拔功能,可最多连接 127 个外部设备。USB 接口符合 USB UHCI, Rev. 2.0 标准。USB 接口支持即插即用功能,允许用户随时连接或断开设备, 而不必关闭计算机。

、USB 端口提供最大 1A 电流的负载能力。

## <span id="page-23-1"></span>**2.2.6 GPIO** 接口

物料描述:GPIO CONN D-SUB 15Pin DIP-9

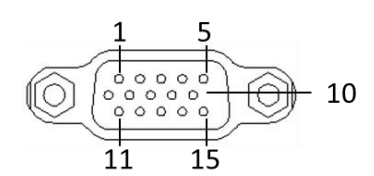

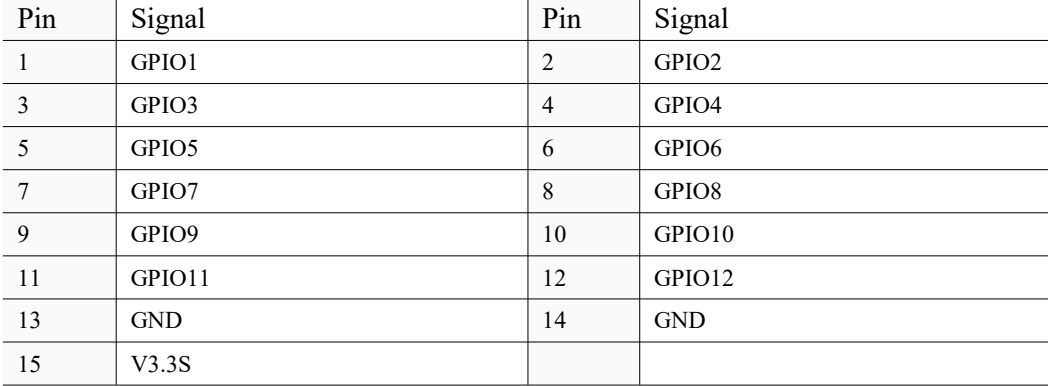

可以自由编程定义为输入或者输出,驱动功率为 3.3V@24mA

## <span id="page-24-0"></span>**2.2.7 COM1 RS232 DB9** 接口

物料描述: CONN DB9 H=15.7 DIP-11 NPB

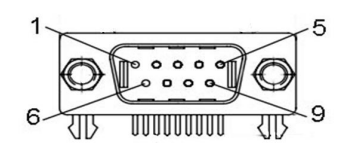

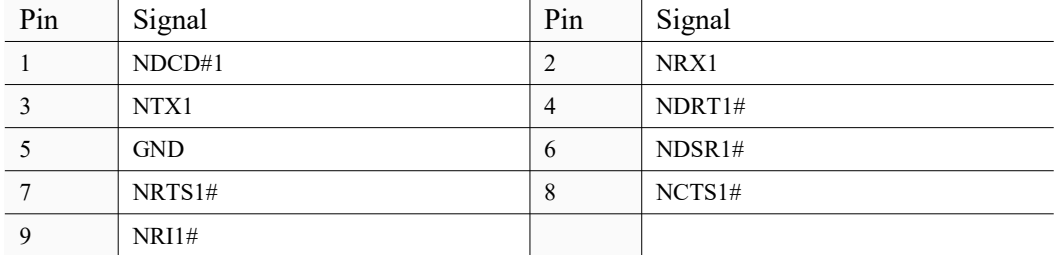

线制 RS232 接口,支持最大 115200bps 速率

## <span id="page-24-1"></span>**2.2.8 COM2 RS232 DB9** 接口

物料描述: CONN DB9 H=15.7 DIP-11 NPB

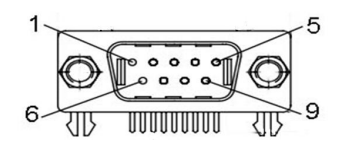

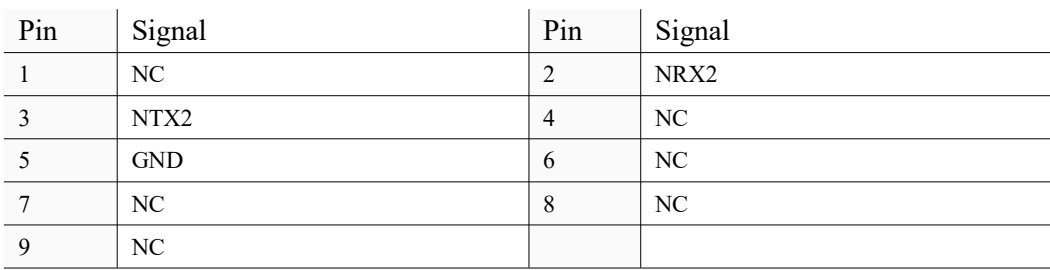

线制 RS232 接口,支持最大 115200bps 速率

## <span id="page-25-0"></span>**2.2.9 COM3 RS232/RS485** 可选 **DB9** 接口

物料描述: CONN DB9 H=15.7 DIP-11 NPB

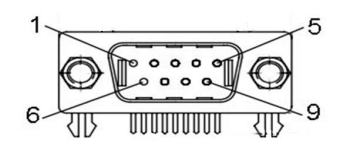

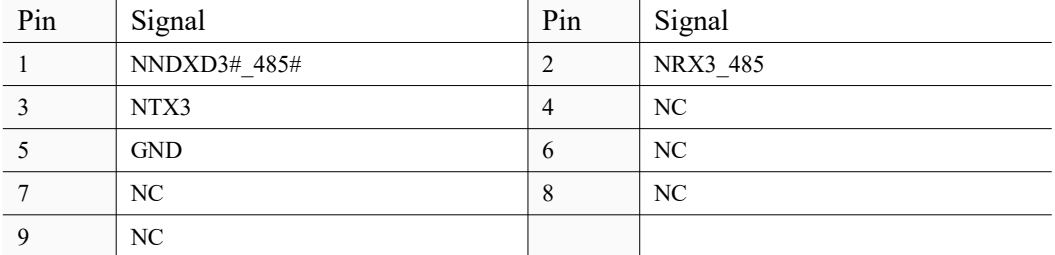

3 线制 RS232/RS485 可选串口,支持最大 115200bps 速率; RS485 支持 3000KV 隔离,自动流向,流量控制,最大 115200bps 速率

## <span id="page-25-1"></span>**2.2.10 COM4 RS232/RS485** 可选 **DB9** 接口

物料描述: CONN DB9 H=15.7 DIP-11 NPB

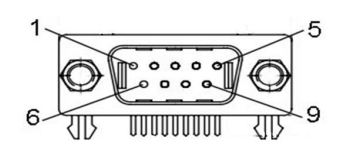

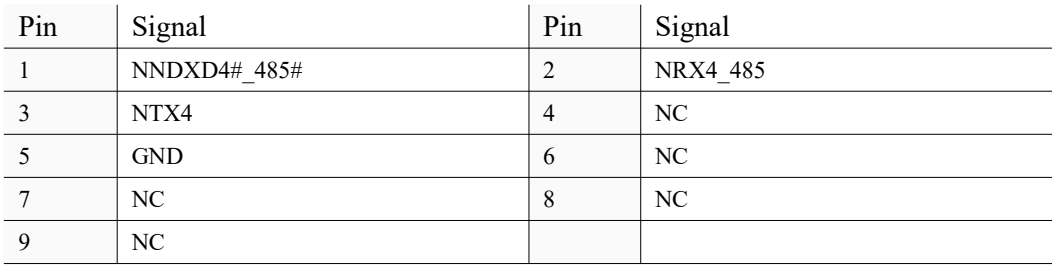

3 线制 RS232/RS485 可选串口,支持最大 115200bps 速率; RS485 支持 3000KV 隔离,自动流向,流量控制,最大 115200bps 速率

## <span id="page-26-0"></span>**2.2.11 COM5 RS232 DB9** 接口

物料描述: CONN DB9 H=15.7 DIP-11 NPB

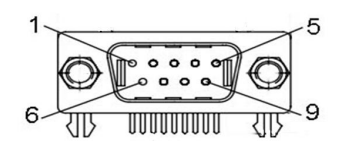

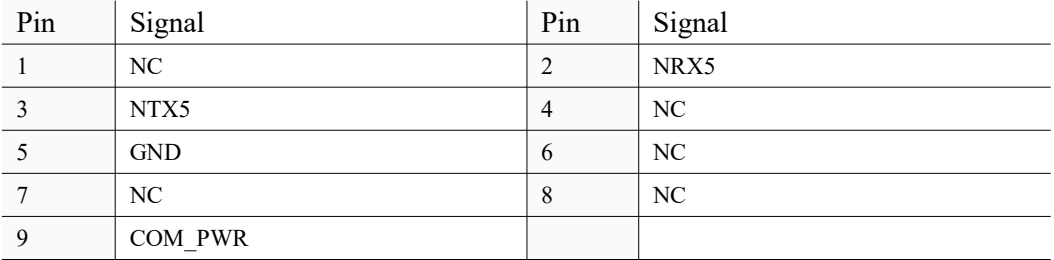

线制 RS232 接口,支持最大 115200bps 速率

#### <span id="page-26-1"></span>**2.2.12 COM6 RS232 DB9** 接口

物料描述: CONN DB9 H=15.7 DIP-11 NPB

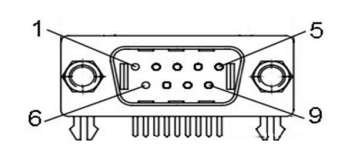

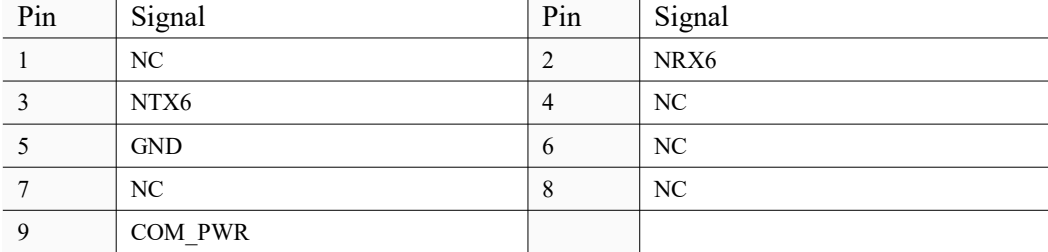

线制 RS232 接口,支持最大 115200bps 速率

## <span id="page-27-0"></span>**2.2.13 HDMI** 显示接口

物料描述:CONN HDMI19-A0-11 HDMI connector 4P定位脚 SMD NPB

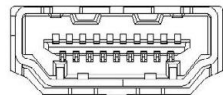

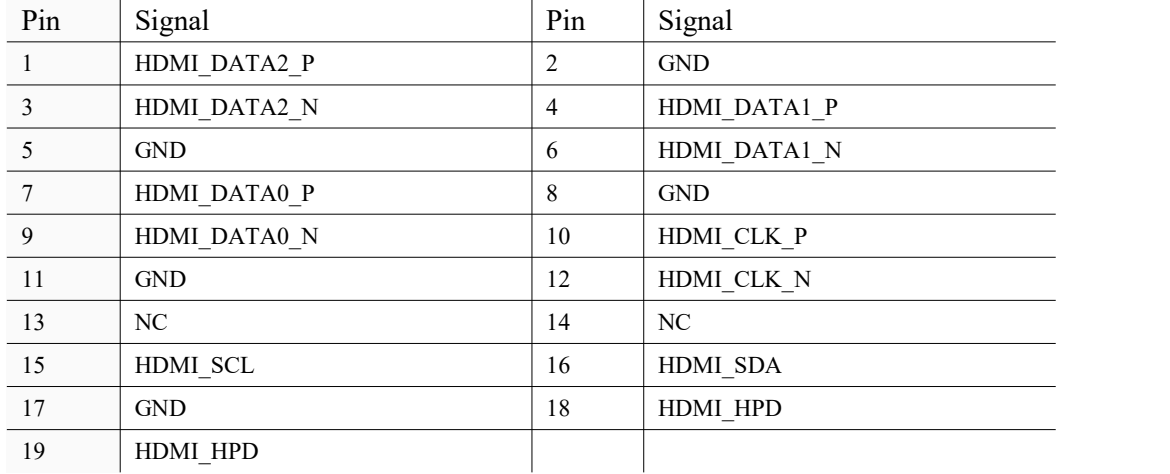

## <span id="page-27-1"></span>**2.2.14 VGA** 显示接口

物料描述:D-SUB VGA H=15.7MM DIP-15P

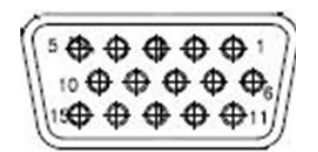

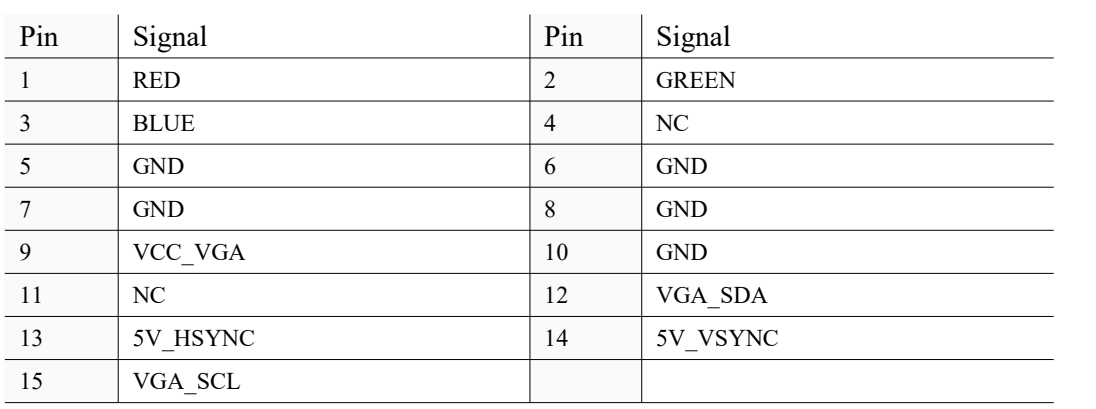

VGA 接口最高支持 1920 x 1080@24Hz 分辨率

## <span id="page-28-0"></span>**2.2.15 LAN1-LAN2** 以太网接口

物料描述: Double RJ45 Port 24+6PIN DIP

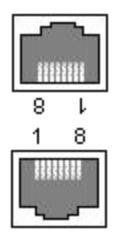

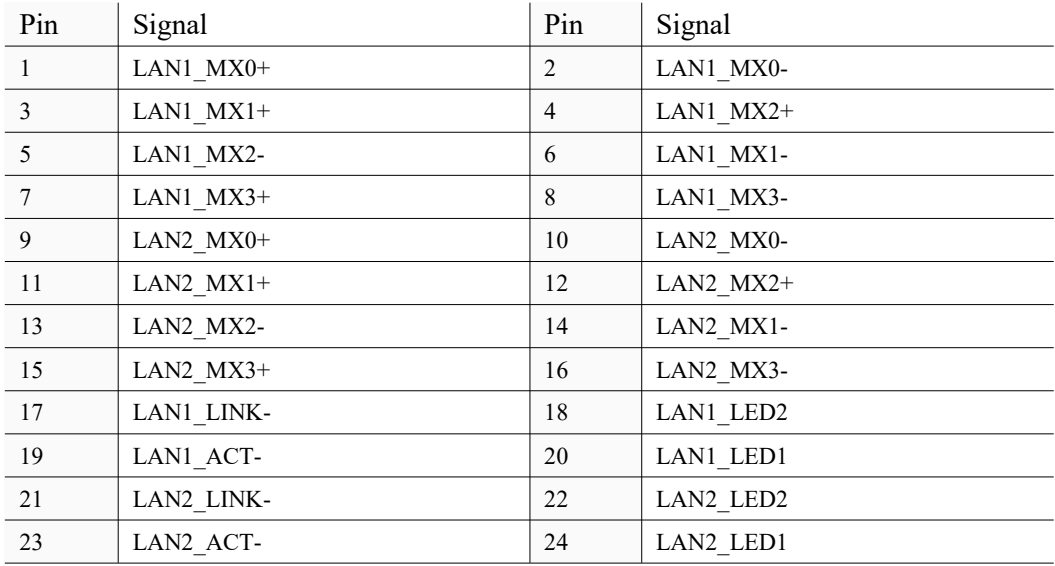

## <span id="page-28-1"></span>**2.2.16** 电源输入接口

物料描述:CONN 绿端 1x2P 5.08mm MALE DIP-2

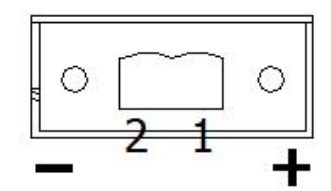

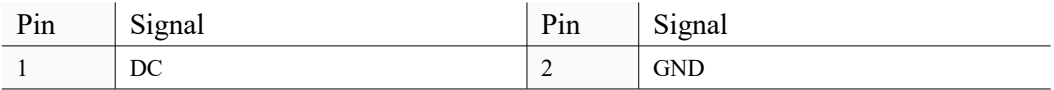

NIS-T991HV 带一个支持 9-30V DC 外部电源输入的凤凰头插孔。

<span id="page-29-0"></span>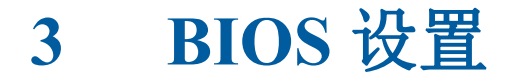

## <span id="page-29-1"></span>3.1 **BIOS Overview**

BIOS (Basic Input and Output System) is solidified in the flash memory on the motherboard. Main functions including: initialize system hardware, set operating status of the system components, adjust operating parameters of the system components, diagnose the functions of the system components and report failures, provide hardware operating and controlling interface for the upper level software system, guide operating system etc.. BIOS provides users with a parameters for users, control power management mode and adjust the resource distribution of system device.

#### **Enter BIOS Setup**

After powering on the system, press  $\leq$ Del $>$  or  $\leq$ ESC $>$  to enter BIOS setup when see post logo or post message.

#### **The available keys for the Menu screen are:**

Select Menu:  $\leftarrow$ > or  $\leftarrow$  > Select Item:  $\leq \uparrow$  > or  $\leq \downarrow$  > Select Field: <Tab> Change Fielsssd: <+> or <-> Help:  $\leq$ F1 $>$ Load Defaults <F3> Save & Exit: <F4> Exits the Menu: <Esc>

#### **NOTE!**

BOIS setting will affect computer performance directly. Improper parameter setting would cause damage to the computer; it may even unable to power on. Please use internal default value of BIOS to restore the system. Our company is constantly updating BIOS, so the setup interface may varies sometimes. The default options bellow are just for reference only.

## <span id="page-30-0"></span>3.2 **Main Menu**

BIOS setting: The User can modify BIOS settings and control multi system features.

| BIOS Information<br>BIOS Vendor |                                     | Choose the system default                  |
|---------------------------------|-------------------------------------|--------------------------------------------|
| Core Version                    | American Megatrends<br>5.010        | Ianguage.                                  |
| Compliancy                      | UEFI 2.4: PI 1.3                    |                                            |
| Project Version                 |                                     |                                            |
| Build Date and Time             | NIS-S991 x64<br>08/01/2018 11:30:22 |                                            |
| CPU Configuration               |                                     |                                            |
| Microcode Patch                 | 029                                 |                                            |
| Memory Information              |                                     |                                            |
| Total Memory                    | 4096 MB (DDR4L)                     |                                            |
| <b>TXE Information</b>          |                                     | <b>++:</b> Select Screen                   |
| Sec RC Version                  | 00.05.00.00                         | ↑↓: Select Item                            |
| TXE FW Version                  | 01.01.02.1120                       | Enter: Select<br>$+\angle -$ : Change Opt. |
| System Language                 | [English]                           | F1: General Help<br>F2: Previous Values    |
| <b>System Date</b>              | [Wed 08/01/2018]                    | F3: Optimized Defaults                     |
| <b>System Time</b>              | [11:30:22]                          | F4: Save & Exit<br>ESC Exit                |
| Access Level                    | Administrator                       |                                            |

**Figure 3.2 Setup Initial Interface**

## <span id="page-31-0"></span>3.3 **Enter to Setup**

Starting up the computer, and press <F2> or <DEL> to enter to setup menu.

## <span id="page-31-1"></span>3.4 **Main**

When enter to BIOS setup utility, it is a "Main" setup interface. There are two main setup options here, which will be introduced in this section:

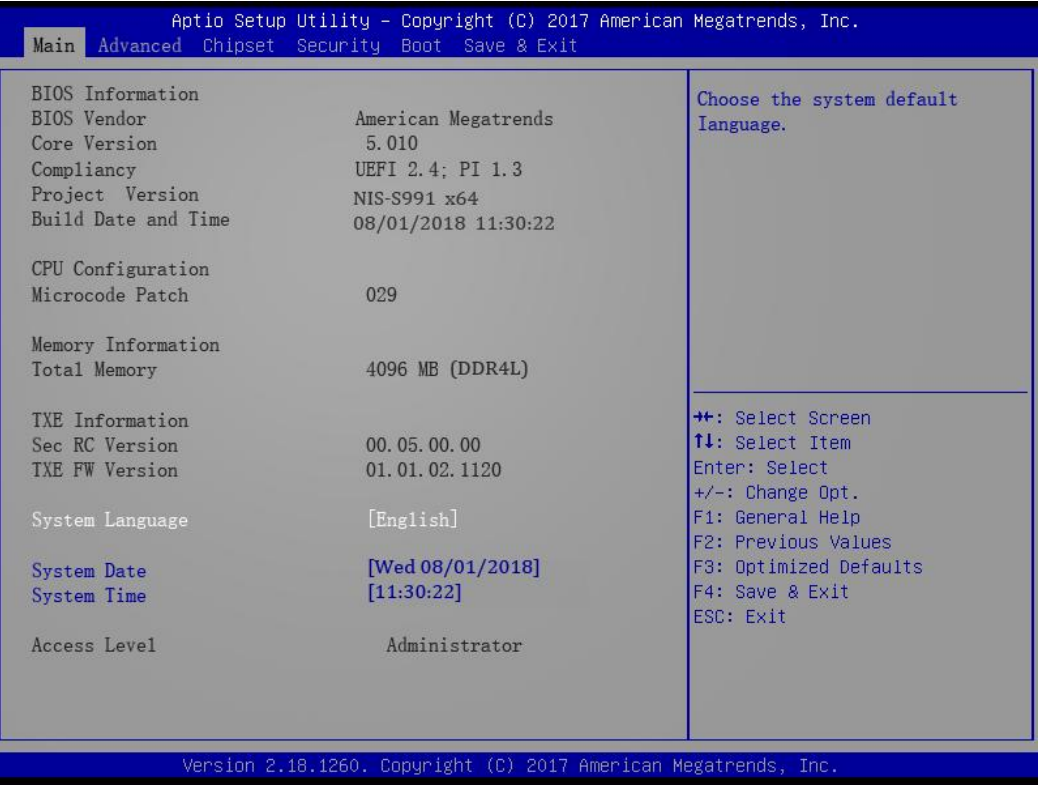

#### **Figure 3.4 Main Setup Menu**

BIOS "Main" setup interface has two main frames: the left frame displays all configurable options (Only options in blue are configurable, options in grey can't be configured); the right frame displays Key descriptions, and there is a reserved text info display area above the Key descriptions area. The selected item will be highlighted in white.

### **3.4.1 System Time / System Date**

This option is to modify the system time  $\&$  date. The user can use direction keys to select the system time or system date, and also can input new value via keyboard. Press <Tab> or direction keys to switch in items. The date format is: "MM/DD/YY", the time format is: "HH:  $MM:$  SS".

## <span id="page-32-0"></span>3.5 **Advanced BIOS Setup**

Click"Advanced" to enter to BIOS Advanced setup interface. The user can select the items in the left frame and to enter to the corresponding sub-menu (e.g.: NCT6106D Super IO Configuration). Using direction keys to select the corresponding setup options. All advanced BIOS setup options will be described in this section, and sub-menus will be introduced later.

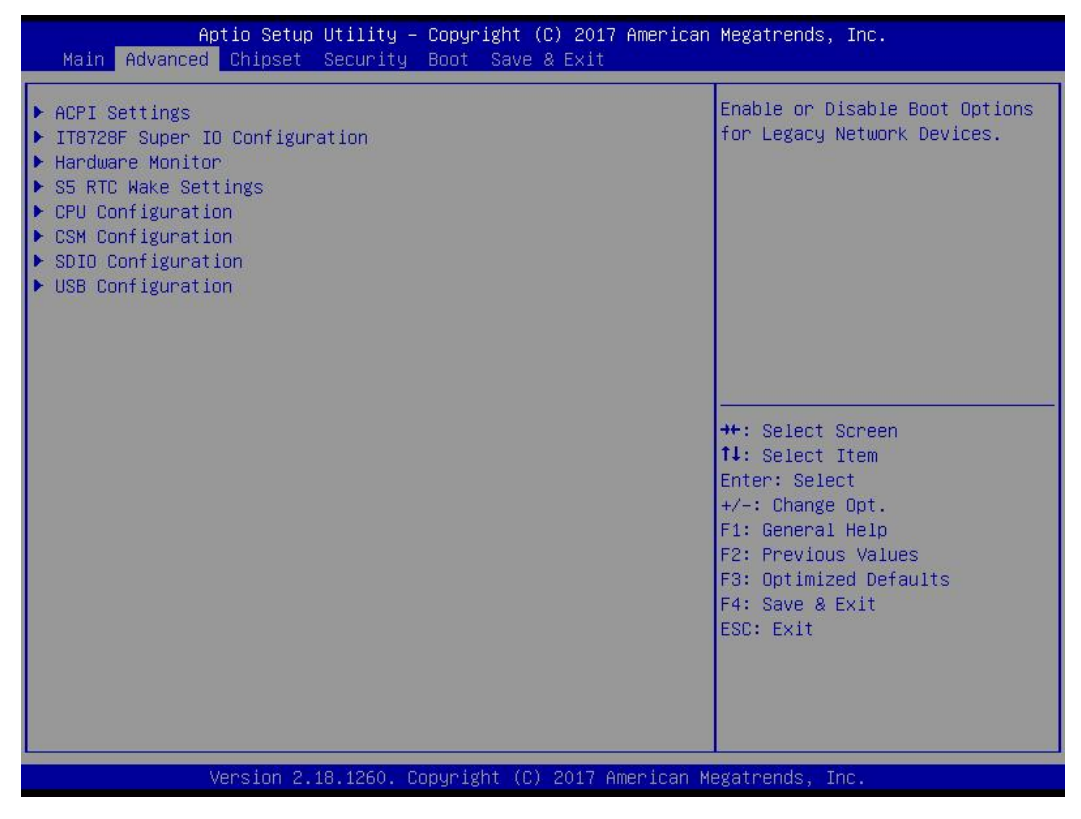

**Figure 3.5 BIOS Advanced Setup**

#### **3.5.1 ACPI Configuration**

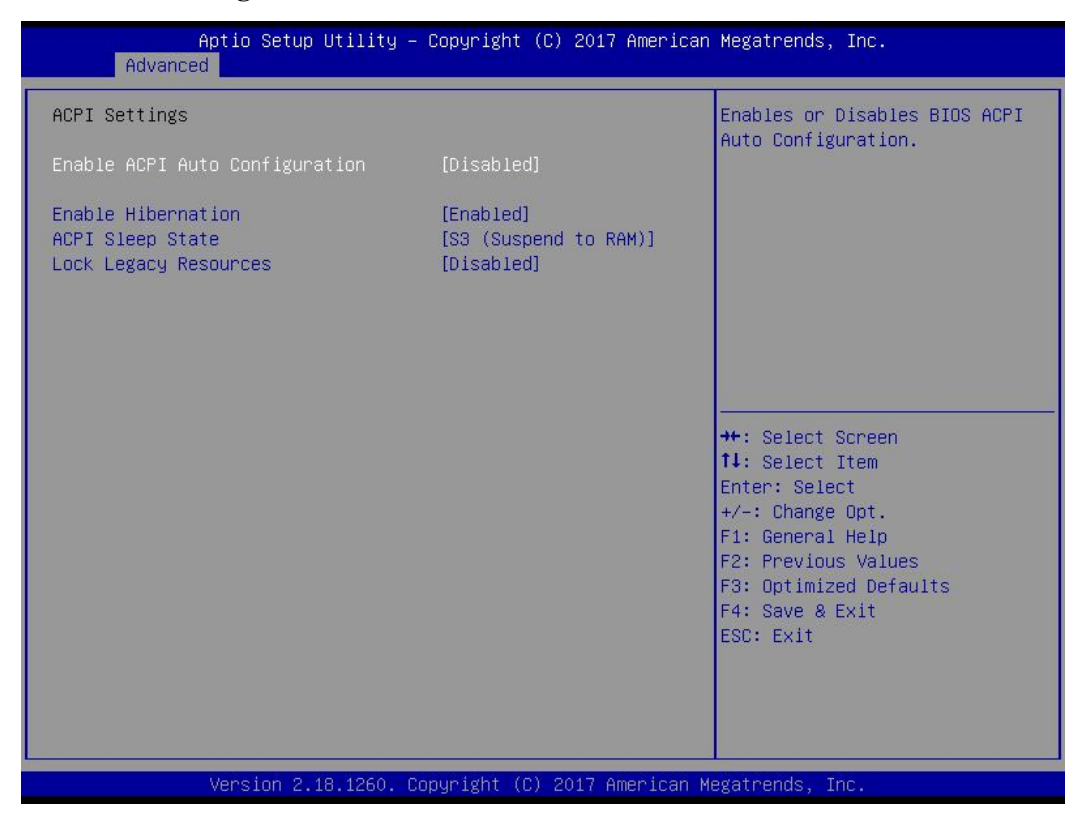

**Figure 3.5.1 ACPI Configuration**

### **Enable ACPI Auto Configuration**

This item is to "Enable" or "Disable" BIOS ACPI auto-configuration.

#### **ACPI Sleep State**

This item enables user to set as ACPI sleep state.

#### **Lock Legacy Resources**

This item enables user to lock legacy resources.

## **3.5.2 CPU Configuration**

| Advanced                                                                                                    | Aptio Setup Utility - Copyright (C) 2017 American Megatrends, Inc.                                                                                                    |                                                                                                    |
|----------------------------------------------------------------------------------------------------|----------------------------------------------------------------------------------------------------|----------------------------------------------------------------------------------------------------|
| CPU Configuration<br>▶ Socket O CPU Information<br>▶ CPU Thermal Configuration<br>Speed<br>$64-bit$<br>Limit CPUID Maximum<br><b>Execute Disable Bit</b><br>Intel Virtualization Technology<br>Power Technology                                                                         | 2001 MHZ<br>Supported<br>[Disabled]<br>[Enabled]<br>[Enabled]<br>[Energy Efficient]                                                                                                    | Socket specific CPU Information<br><b>**:</b> Select Screen<br><b>↑↓</b> : Select Item<br>Enter: Select<br>$+\angle -$ : Change Opt.<br>F1: General Help<br>F2: Previous Values<br>F3: Optimized Defaults<br>F4: Save & Exit<br>ESC: Exit |
|                                                                                                    | Version 2.18.1260. Copyright (C) 2017 American Megatrends, Inc.                                                                                                    |                                                                                                    |
|                                                                                                    | Aptio Setup Utility - Copyright (C) 2017 American Megatrends, Inc.                                                                                                    |                                                                                                    |
| Advanced                                                                                                    |                                                                                                    |                                                                                                    |
| Socket 0 CPU Information<br>$Intel(R)$ Celeron $(R)$ CPU J1900 @ 1.99GHz<br>CPU Signature<br>Microcode Patch<br>Max CPU Speed<br>Min CPU Speed<br>Processor Cores<br>Intel HT Technology<br>Intel VT-X Technology<br>L1 Data Cache<br>L1 Code Cache<br>L <sub>2</sub> Cache<br>L3 Cache | 30678<br>829<br>1990 MHz<br>1334 MHz<br>$\overline{4}$<br>Not Supported<br>Supported<br>24 KB X 4<br>32 KB X 4<br>1024 KB X 2<br>Not Present<br>Version 2.18.1260. Copyright (C) 2017 American Megatrends, Inc. | **: Select Screen<br>14: Select Item<br>Enter: Select<br>$+\angle -$ : Change Opt.<br>F1: General Help<br>F2: Previous Values<br>F3: Optimized Defaults<br>F4: Save & Exit<br>ESC: Exit                                                   |

**Figure 3.5.2 CPU Configuration**

## **3.5.3 SATA Configuration**

| Aptio Setup Utility – Copyright (C) 2017 American Megatrends, Inc.<br>Main Advanced Chipset Security Boot Save & Exit                                                                                                    |                                                                                                    |
|----------------------------------------------------------------------------------------------------|----------------------------------------------------------------------------------------------------|
| <b>ACPI</b> Settings<br>IT8728F Super IO Configuration<br>- Hardware Monitor<br>IT8760SEC Super IO Configuration<br>S5 RTC Wake Settings<br>CPU Configuration<br><b>IDE</b> Configuration<br>Miscellaneous Configuration<br><b>CSM</b> Configuration<br><b>USB</b> Configuration | <b>IDE</b> Devices Configuration<br><b>++:</b> Select Screen<br>↑↓: Select Item<br>Enter: Select<br>$+/-$ : Change Opt.<br>F1: General Help<br>F2: Previous Values<br>F3: Optimized Defaults<br>F4: Save & Exit<br>ESC: Exit |
| Version 2.18.1260. Copyright (C) 2017 American Megatrends, Inc.                                                                                                    |                                                                                                    |

**Figure 3.5.3 SATA Configuration**

## **SATA E Configuration**

This item is to "Enable" or "Disable" SATA control.

## **3.5.4 USB Configuration**

| USB Configuration<br>Enables Legacy USB support.<br>AUTO option disables legacy<br>support if no USB devices are<br>USB Module Version<br>8.11.02<br>connected.<br>USB Controllers:<br>1 Keyboard, 1 Mouse, 3 Hubs<br>[Enabled]<br>Legacy USB Support<br>XHCT Hand-off<br>[Fnahled] |
|----------------------------------------------------------------------------------------------------|
|                                                                                                    |
|                                                                                                    |
|                                                                                                    |
|                                                                                                    |
|                                                                                                    |
|                                                                                                    |
| USB Mass Storage Driver Support<br>[Enabled]                                                                                                    |
|                                                                                                    |
| USB hardware delays and time-outs:<br><b>++:</b> Select Screen                                                                                                    |
| USB transfer time-out<br>$[20 \text{ sec}]$<br><b>14:</b> Select Item<br>$I20$ secl<br>Device reset time-out<br>Enter: Select                                                                                                    |
| [Auto]<br>Device power-up delay<br>$+/-$ : Change Opt.                                                                                                    |
| F1: General Help                                                                                                    |
| F2: Previous Values                                                                                                    |
| F3: Optimized Defaults                                                                                                    |
| F4: Save & Exit                                                                                                    |
| ESC: Exit                                                                                                    |
|                                                                                                    |
|                                                                                                    |
|                                                                                                    |
|                                                                                                    |
| Version 2.18.1260. Copyright (C) 2017 American Megatrends, Inc.                                                                                                    |

**Figure 3.5.4 USB Configuration**

## **3.5.5 Super I/O Configuration**

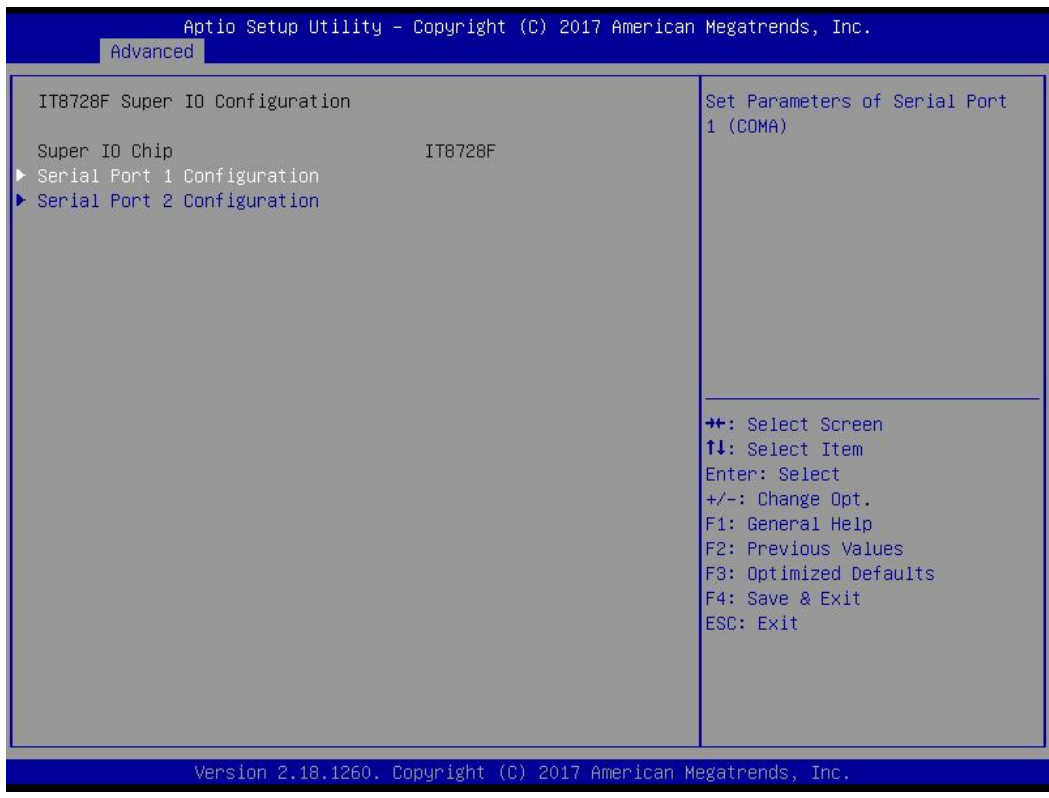

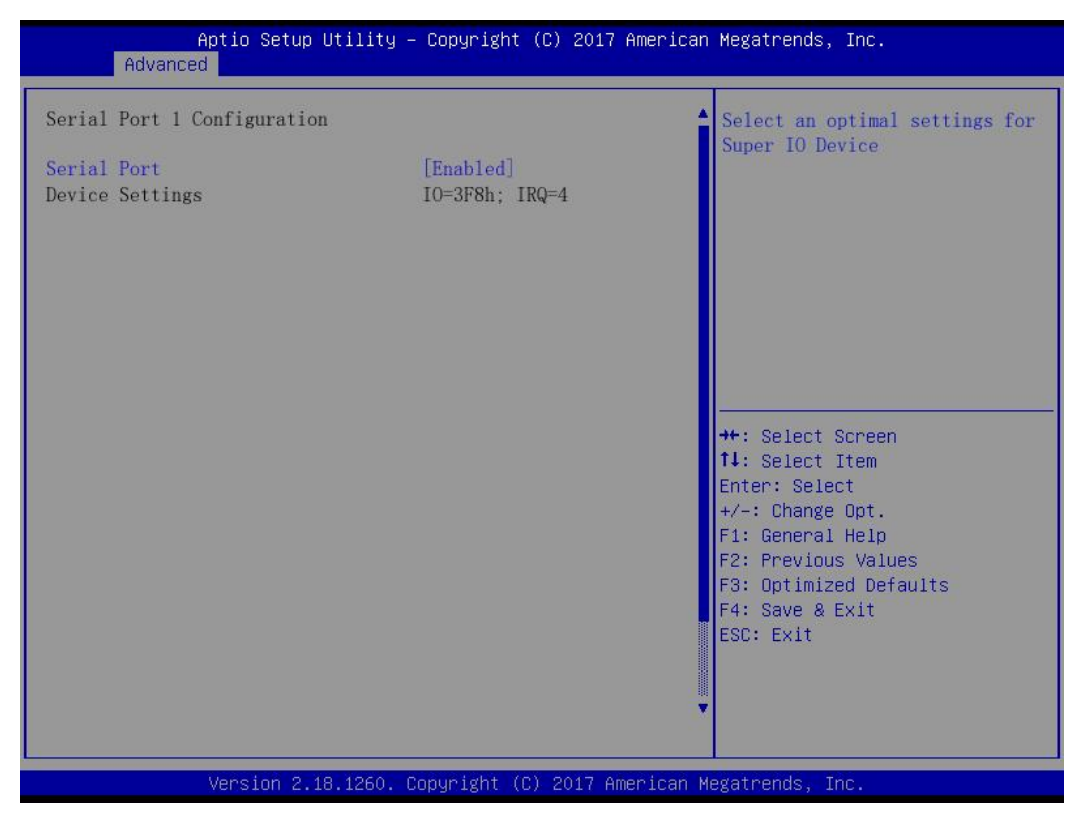

**Figure 3.5.5 SuperI/O Configuration**

## **Serial Port**

The user can configure serial port functions.

#### **Change Setting**

The user can configure the interrupt/address of serial port1  $\sim$  port6.

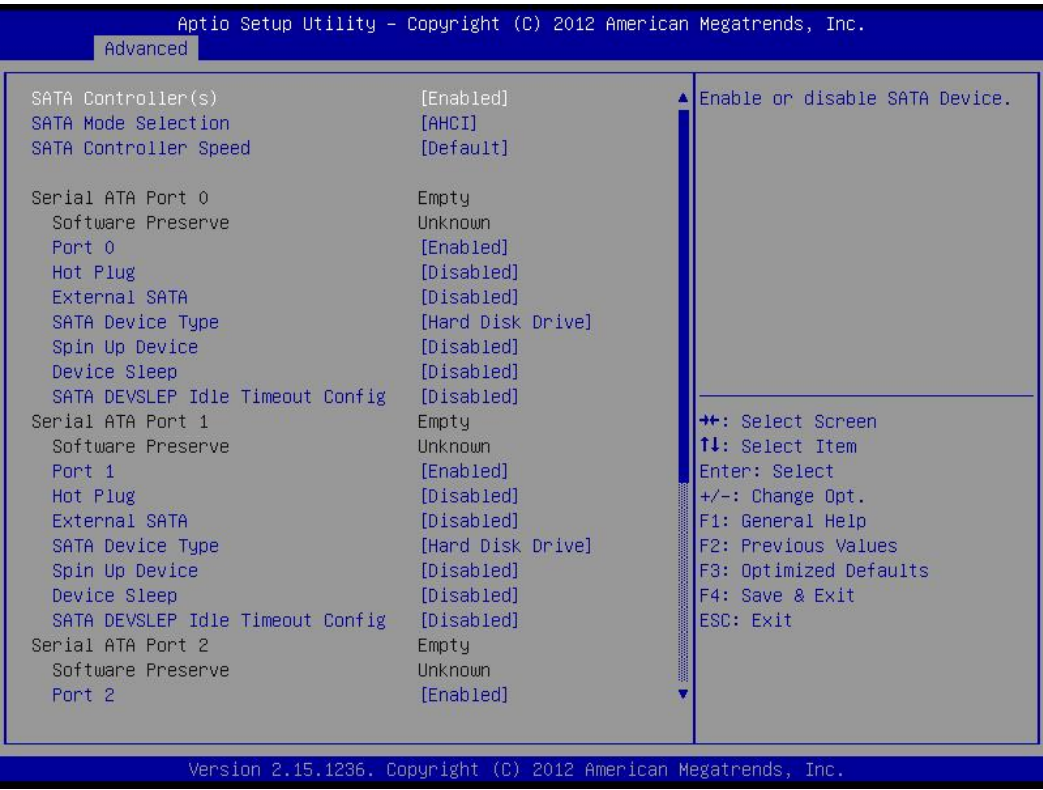

## <span id="page-38-0"></span>3.6 **Chipset Settings/HOST Bridge**

|  | Main Advanced Chipset Security Boot Save & Exit    |  |  |  | Aptio Setup Utility - Copyright (C) 2017 American Megatrends, Inc.                                                                                                    |                         |
|--|----------------------------------------------------|--|--|--|----------------------------------------------------------------------------------------------------|-------------------------|
|  | $\blacktriangleright$ North Bridge<br>South Bridge |  |  |  | <b>**:</b> Select Screen<br>↑↓: Select Item<br>Enter: Select<br>$+/-$ : Change Opt.<br>F1: General Help<br>F2: Previous Values<br>F3: Optimized Defaults<br>F4: Save & Exit<br>ESC Exit | North Bridge Parameters |
|  |                                                    |  |  |  | Version 2.18.1260. Copyright (C) 2017 American Megatrends, Inc.                                                                                                    |                         |

**Figure 3.6 Advanced Chipset Settings**

## **3.6.1 Display Settings**

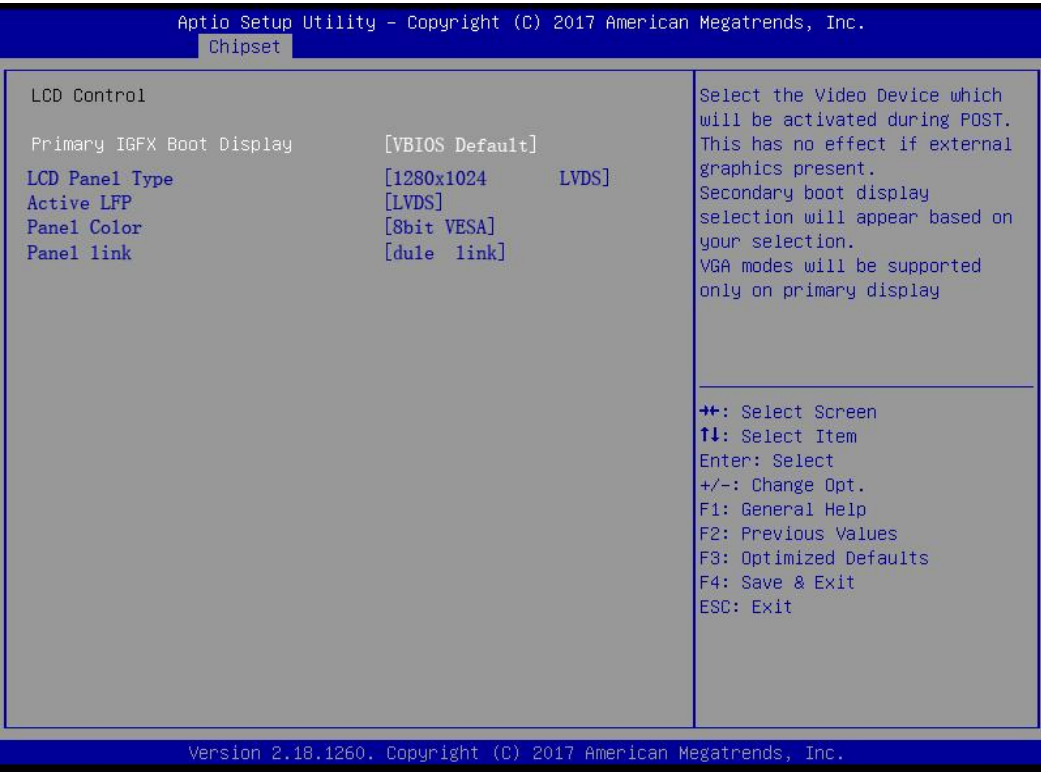

IGFX--Boot Display is to select main display device during POST boot-up process: VGA/LVDS/VBIOS Default.

Only one display device can display normally during the POST self-test process orunder DOS.

## **3.6.2 Chipset Settings**

| Aptio Setup Utility - Copyright (C) 2011 American Megatrends, Inc.<br>Main Advanced Chipset Boot Security Save & Exit |                                                                                                    |
|----------------------------------------------------------------------------------------------------|----------------------------------------------------------------------------------------------------|
| Host Bridge<br>South Bridge                                                                                           | South Bridge Parameters<br><b>++:</b> Select Screen<br>14: Select Item<br>Enter: Select<br>$+\angle -$ : Change Opt.<br>F1: General Help<br>F2: Previous Values<br>F3: Optimized Defaults<br>F4: Save & Exit<br>ESC: Exit |
| Version 2.14.1219. Copyright (C) 2011 American Megatrends, Inc.                                                       |                                                                                                    |

**Figure 3.6.2 Advanced Chipset Settings**

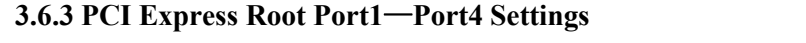

| Chipset                                                                                                    | Aptio Setup Utility - Copyright (C) 2017 American Megatrends, Inc. |                                                                                                    |
|----------------------------------------------------------------------------------------------------|--------------------------------------------------------------------|----------------------------------------------------------------------------------------------------|
| $\blacktriangleright$ PCI Express Configuration<br>SATA Drives<br>$\blacktriangleright$ SCC Configuration<br>$\blacktriangleright$ USB Configuration<br>Restore AC Power Loss | [Power Off]                                                        | PCI Express Configuration<br>Settings<br><b>**:</b> Select Screen<br>↑↓: Select Item<br>Enter: Select<br>$+\angle -$ : Change Opt.<br>F1: General Help<br>F2: Previous Values<br>F3: Optimized Defaults<br>F4: Save & Exit<br>ESC Exit |
|                                                                                                    | Version 2.18.1260. Copyright (C) 2017 American Megatrends, Inc.    |                                                                                                    |

**Figure 3.6.3 NM10 Chip Settings**

**Power OFF:** When power failure, the device will not boot-up automatically when power-on.

**Power ON:**When power failure, the device will boot-up automatically when power-on.

**Last State:** When power failure, the device will restore to the previous state (before power failure).

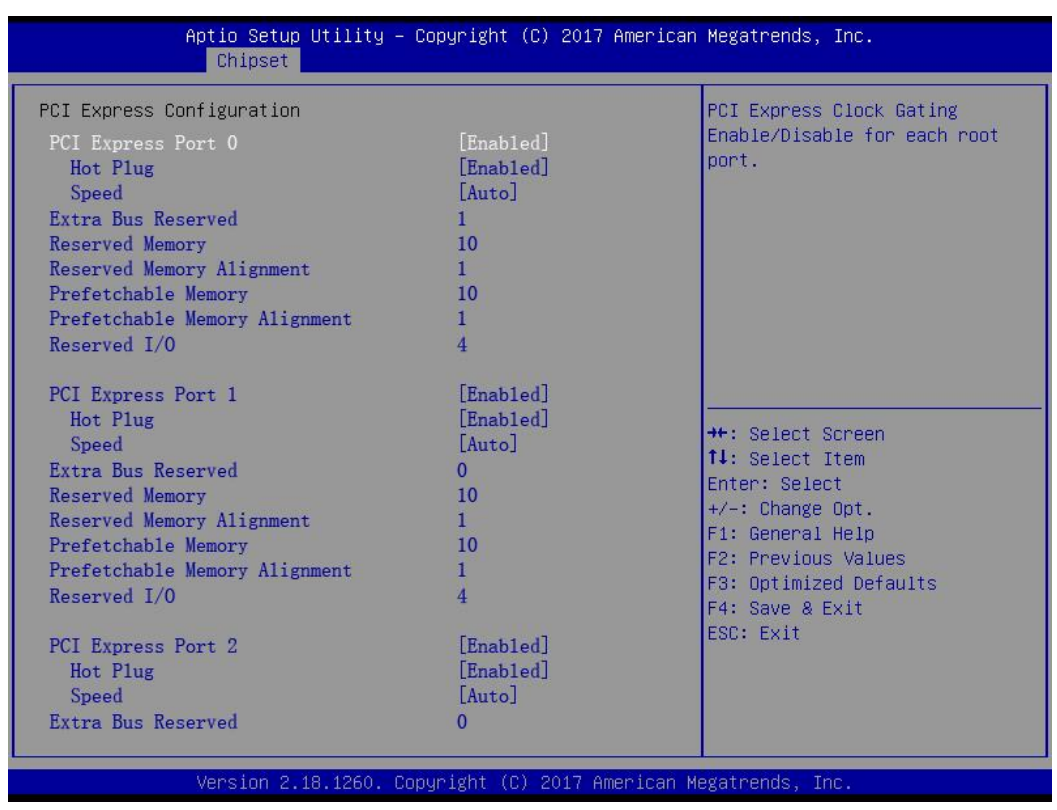

#### **3.6.4 PCI Expresss Port 0-Port 4 Configuration**

**Figure 3.6.4 PCI Expresss Port Settings**

## **PCIE Ports Configuration**

Apollo Lake Chipset supports 4\*PCI Express x 1 devices.

## **3.6.5 BOOT Configuration**

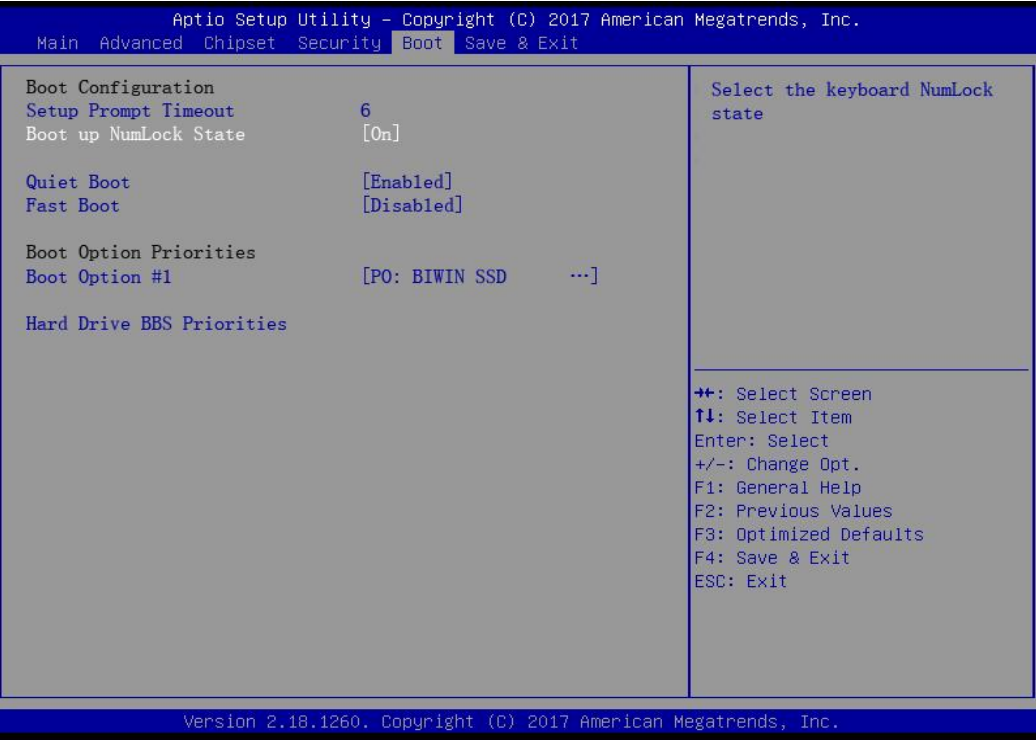

## <span id="page-42-0"></span>3.7 **Exit Option**

| Aptio Setup Utility – Copyright (C) 2017 American Megatrends, Inc.<br>Main Advanced Chipset Security Boot Save & Exit                                                                                                    |                                                                                                    |
|----------------------------------------------------------------------------------------------------|----------------------------------------------------------------------------------------------------|
| Save Changes and Exit<br>Discard Changes and Exit<br>Save Changes and Exit<br>Discard Changes and Exit<br>Save Options<br>Save Changes<br>Discard Changes<br>Restore Defaults<br>Save as User Defaults<br>Restore User Defaults | Exit system setup after saving<br>the changes.                                                                                                    |
| Boot Override<br>Po: BIWIN SSD<br>Launch EFI Shell from filesystem device<br>Reset System with ME disable ModeMEU0000                                                                                                    | <b>++:</b> Select Screen<br>14: Select Item<br>Enter: Select<br>$+\angle -$ : Change Opt.<br>F1: General Help<br>F2: Previous Values<br>F3: Optimized Defaults<br>F4: Save & Exit<br>ESC: Exit |
| Version 2.18.1260. Copyright (C) 2017 American Megatrends, Inc.                                                                                                    |                                                                                                    |

**Figure 3.7 Exit Option**

#### **Save Changes and Exit**

If all system configurations have been finished, please select "Save Changes and Exit", and reboot the system if necessary.

#### **Discard Changes and Exit**

This option is to discard all system configuration changes and exit.

#### **Save Changes and Reset**

If all system configurations haven been finished, select "Save Changes and Reset" to save all modifications and exit setting menu, then restart the PC to enable all system configurations take effect immediately.

#### **Discard Changes and Reset**

This option is to discard all system configuration changes and exit, and restart the system.

#### **Save Changes**

When all system configurations have been finished, select "Save Changes" to save all modifications without exiting BIOS setting menu.

#### **Discard Changes**

This option is to discard all configuration modifications and to load in the previous system configurations.

#### **Restore Defaults**

When select "Restore Default", the PC will auto-configure all settings as best default settings. The best default settings can enhance the system performance to the greatest extent, but it's not applicable for all PCs. Please don't use default configurations especially when user encounters with system configuration issues.

#### **Save User Defaults**

If the system configuration is finished, select "Save User Defaults" to save it as default settings without exiting BIOS setting menu.

#### **Restore User Defaults**

Select "Restore User Defaults" to restore user's default setting.

# *CONTACT US*

深圳市英康仕电子有限公司

电话:0755-83899326

- 邮箱: info@szics.com
- 网址:*www.szics.com*
- 地址: 深圳市龙华新区民治街道布龙路 1010 号智慧谷创新园 619-625